**Secrétariat du Conseil du Trésor — Secteur des affaires réglementaires**

# **Le calculateur des coûts de la réglementation 2.1**

**Guide d'utilisation**

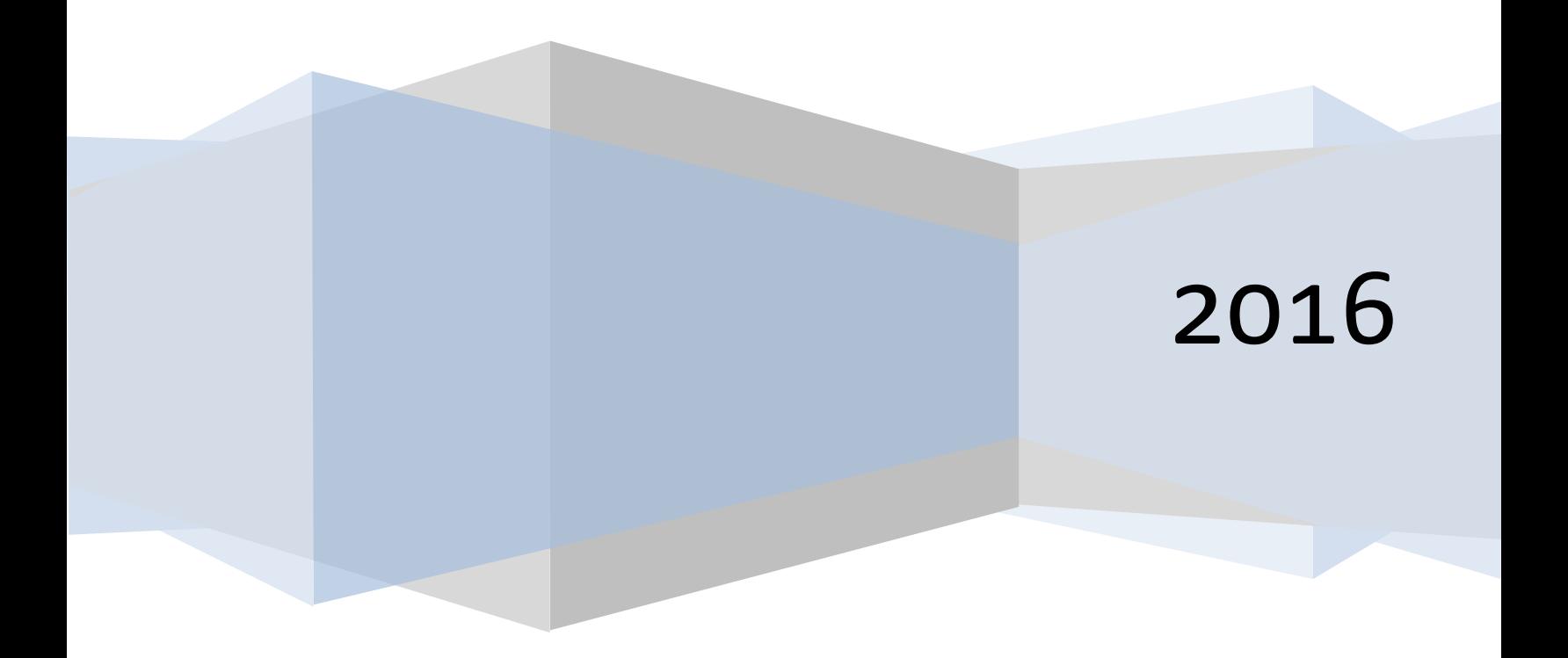

# **1 Qu'est-ce que le calculateur des coûts de la réglementation (le Calculateur)?**

Le calculateur des coûts de la réglementation est un outil normalisé que les ministères et organismes fédéraux utiliseront pour faire les analyses nécessaires aux fins de la règle dite du « un pour un » et de la lentille des petites entreprises. Pour la règle du « un pour un », le Calculateur est utilisé pour quantifier et exprimer en valeur monétaire les augmentations ou les diminutions des coûts du fardeau administratif. Pour la lentille des petites entreprises, il est utilisé pour aider à quantifier et à exprimer en valeur monétaire les coûts de conformité et les coûts administratifs associés à l'option initiale et aux options flexibles qui sont évaluées aux fins de l'analyse de la flexibilité de la réglementation.

Le Calculateur se base sur le modèle des coûts standard (MCS) reconnu à l'échelle internationale et il présente des données clés provenant de Statistique Canada, comme le nombre d'entreprises dans les secteurs d'activité et divers taux de salaire horaires. Des paramètres standard sont également établis par défaut (comme le taux d'actualisation et le nombre d'années sur lesquelles évaluer les impacts) pour que les résultats des divers ministères puissent être agrégés, ce qui permettra de mettre en lumière les résultats aux fins de la lentille des petites entreprises ou de la règle du « un pour un ». Selon les documents d'orientation du Secrétariat du Conseil du Trésor du Canada concernant la règle du « un pour un » et la lentille des petites entreprises, les ministères sont tenus d'utiliser le Calculateur pour établir la valeur monétaire du coût du fardeau administratif des projets de règlement. Cela permet d'assurer des résultats cohérents tout en facilitant l'examen des résultats et la production de rapports agrégés par le Secteur des affaires réglementaires du Secrétariat du Conseil du Trésor (SAR-SCT).

Le Calculateur, qui utilise le tableur Microsoft Excel, est adapté du modèle des coûts de la réglementation mis au point par le Secrétariat de l'examen de la réglementation (*Regulatory Review Secretariat*) du gouvernement de l'Alberta. Il a recours à des formules et à des fonctions Excel ainsi qu'à des codes, des formulaires et des fonctions VBA (*Visual Basic for Applications*) sur mesure. Il automatise les calculs, a recours à une méthodologie normalisée et tente d'offrir aux usagers une expérience conviviale. La version actuelle du Calculateur a été élaborée en Excel 2010, mais elle devrait être compatible avec d'autres versions. Les instructions données dans le présent guide s'appliquent à Excel 2010.

Compte tenu des fonctions sur mesure du Calculateur, les usagers auront peut-être besoin d'activer certaines macros pour qu'il fonctionne correctement. Le processus à suivre dépend de la version d'Excel qui est utilisée.

# **2 Objectif du présent guide**

Les usagers trouveront dans le présent guide :

- 1. des notions générales sur la théorie du modèle des coûts standard qui est à la base du Calculateur;
- 2. des instructions pratiques et des conseils sur la façon d'utiliser le Calculateur pour estimer les coûts du fardeau administratif et les coûts de conformité occasionnés par la réglementation aux fins de la lentille des petites entreprises et de la règle du « un pour un »;
- 3. des explications sur les calculs qui se font en arrière-plan entre l'entrée des données et la sortie des résultats finals.

Il est important que quiconque se propose d'utiliser le Calculateur à ces fins obtienne ces résultats afin que les données produites soient précises et cohérentes. Par ailleurs, les ministères et organismes doivent savoir que même si le Calculateur est un outil d'utilisation obligatoire, les personnes qui s'en servent ont la responsabilité de comprendre et d'être en mesure d'expliquer les estimations qu'il produit.

# **3 Notions théoriques : le modèle des coûts standard (MCS)<sup>1</sup>**

Le modèle des coûts standard (MCS) vient à l'origine des Pays-Bas, mais au fil du temps, il a été adopté et abondamment utilisé dans un grand nombre de pays et d'organisations, notamment l'Organisation de coopération et de développement économiques (OCDE). Il a été utilisé à l'appui de diverses initiatives ayant pour objet de mesurer et, partant, de réduire les coûts du fardeau administratif imposé aux entreprises. Selon le Réseau du MCS<sup>2</sup>, c'est aujourd'hui la méthode la plus couramment utilisée pour mesurer les coûts administratifs.

L'idée sur laquelle repose le MCS est assez simple. Les coûts se calculent essentiellement à partir de deux facteurs de base : le prix multiplié par la quantité. Cette simplicité de conception se complexifie toutefois au moment de la mise en œuvre. De nombreux facteurs entrent en ligne de compte, par exemple quand et à quelle fréquence une activité se produit, la croissance économique, la prise en compte des préférences en matière de période (l'actualisation) et la détermination de la méthode la plus appropriée pour estimer les intrants du modèle. La façon de surmonter ces complications pour éliminer des gauchissements et des incohérences possibles est un objectif central de l'adoption du MCS aux fins du Calculateur.

Comme point de départ pour faciliter la compréhension de ce processus, voici une description des principales composantes du MCS :

*La méthode du MCS consiste à décomposer la réglementation en un éventail d'éléments gérables qui peuvent être mesurés, c'est-à-dire les obligations en matière d'information, les exigences en matière de données et les activités.* 

*Les obligations en matière d'information : les obligations en matière d'information (OI) sont les obligations imposées par la réglementation en matière de fourniture d'information et de données au secteur public ou à des tiers. Une OI ne signifie pas nécessairement que l'information doive être communiquée à l'autorité publique ou à des particuliers, mais elle peut comporter le devoir de tenir l'information à disposition de façon à ce qu'elle puisse être inspectée ou fournie sur demande. Un règlement peut comprendre de nombreuses obligations en matière d'information.*

*Les exigences en matière de données : Chaque obligation en matière d'information comporte une ou plusieurs exigences en matière de données. Par « exigence en matière de données », on entend chaque élément d'information qui doit être fourni pour qu'une OI soit respectée.*

*Les activités administratives : Pour que l'information correspondant à chaque exigence en matière de données puisse être fournie, il faut exécuter un certain nombre d'activités administratives précises (p. ex. entrer l'information, transmettre l'information, archiver l'information, etc.). Ces activités peuvent être effectuées à l'interne ou confiées à des sous-traitants de l'extérieur.*

 $\overline{a}$ 

<sup>1</sup> D'après une publication du SCM Network (Réseau du MCS) intitulée *Delivering reductions in administrative burdens: An executive summary of the SCM method*.

<sup>2</sup> Le réseau se définit comme un groupe de collaboration internationale passionnante dont les membres se concertent pour partager leurs expériences et leur connaissance de l'application du MCS.

### Secrétariat du Conseil du Trésor du Canada

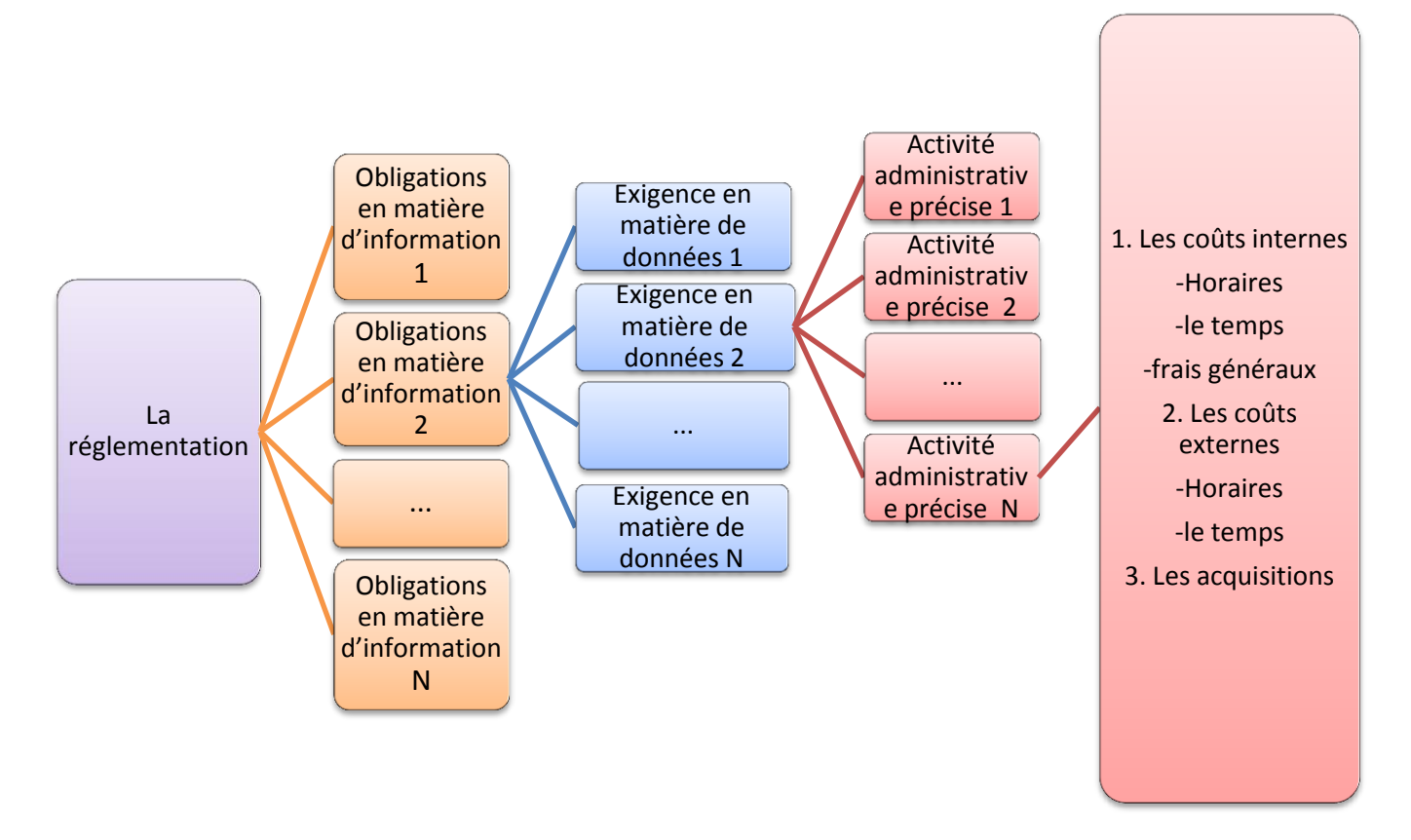

*Le MCS permet d'estimer les coûts d'exécution de chaque activité en fonction de paramètres du coût :*

- *Le prix – le prix comprend :*
	- o *le taux ou les coûts salariaux (horaires), auxquels s'ajoutent les frais généraux liés aux activités administratives effectuées à l'interne ou le coût horaire des fournisseurs de services de l'extérieur;*
	- o *le temps, c'est-à-dire le nombre d'heures nécessaire pour exécuter l'activité administrative.*
- *La quantité – la quantité comprend :*
	- o *la population ou le nombre d'entreprises et/ou d'entreprises touchées;*
	- o *la fréquence à laquelle l'activité doit être exécutée au cours d'une année.*

*La combinaison de ces éléments donne la formule de base du MCS :*

**Coût de l'activité = prix x quantité = (taux x temps) x (population x fréquence)**

# **4 Mise en œuvre du modèle des coûts standard au moyen du calculateur des coûts de la réglementation**

### **4.1 Aperçu**

La meilleure façon de mettre en œuvre le modèle des coûts standard (MCS) au moyen du Calculateur est de suivre la série d'étapes logiques exposées dans la Figure 1 : Étapes de mise en œuvre du Calculateur. On trouvera dans les sections suivantes du guide un complément d'information sur la façon de franchir chacune de ces étapes et la façon d'entrer l'information dans le Calculateur. Il y a aussi en annexe des formulaires conçus pour aider les usagers à documenter les intrants requis.

**Figure 1 : Étapes de mise en œuvre du Calculateur**

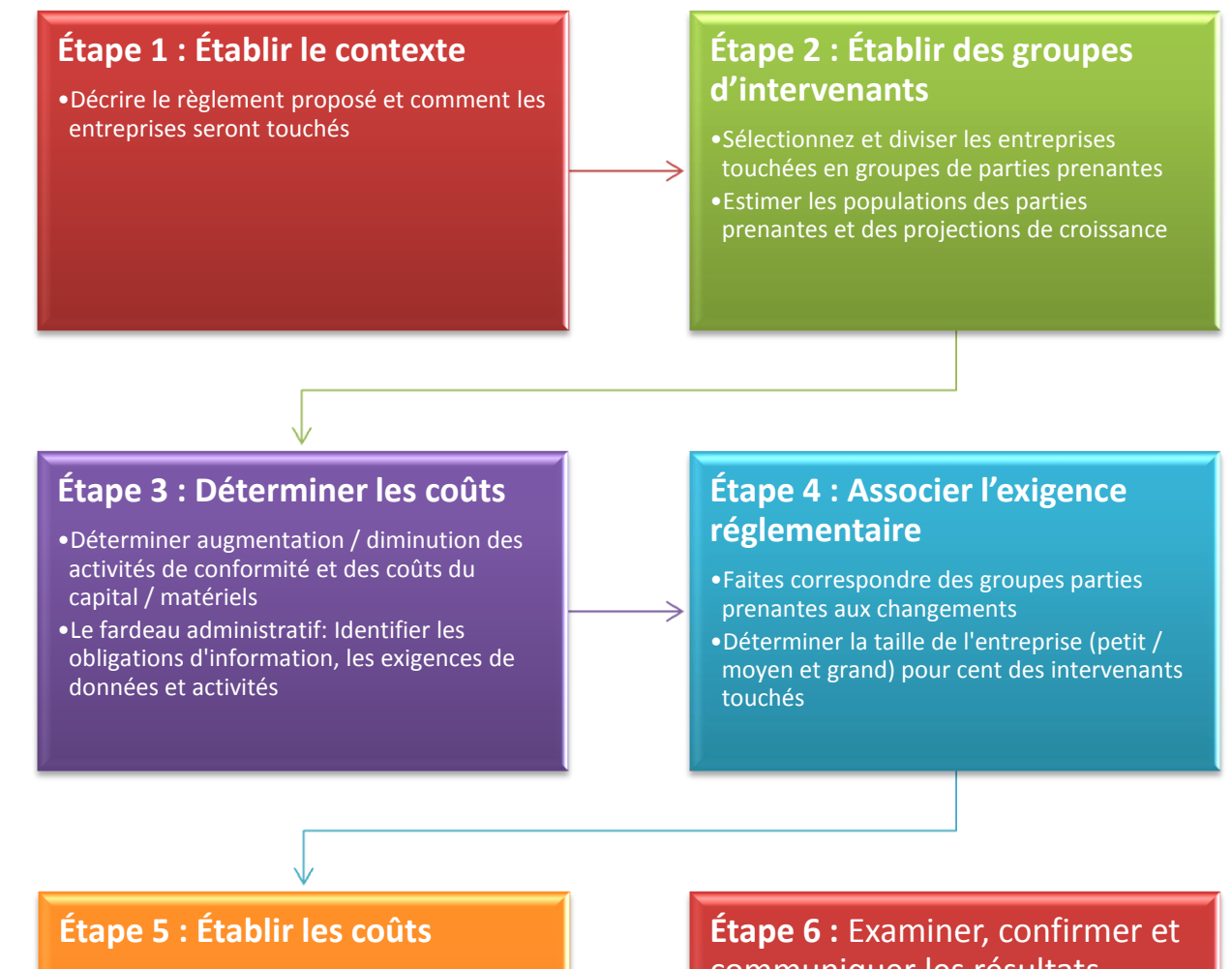

- Calendrier initiale/ constante / adapté
- Le coût unitaire / niveau du personnel (taux de salaire)
- Nombre d'unités / Temps consacré (heures)
- Fréquence (nombre de fois par année
- Consulter les intervenants et documenter les hypothèses

# communiquer les résultats •Établir des rapports et incorporer les

- résultats dans l'analyse coûts-avantages et le REIR
- •Ajuster les calculs au besoin comme résultat de la rétroaction des intervenants.

# **4.2 Ouvrir et utiliser le Calculateur**

Quand vous ouvrirez le Calculateur pour la première fois, vous verrez peut-être un avertissement de sécurité et Excel vous demandera peut-être si vous souhaitez « activer le contenu ». Le Calculateur utilise un code et des

fonctions sur mesure  $\mathbb{F}_{\mathbb{F}_{\mathbb{F}}}$  and  $\mathbb{F}_{\mathbb{F}}$  and  $\mathbb{F}_{\mathbb{F}}$ pour les calculs et les : Avertissement de sécurité Du contenu actif a été désactivé. Cliquez pour plus d'informations. Activer le contenu  $\overline{\mathbf{v}}$  ( $\overline{\mathbf{v}}$ fonctions automatisées.  $A1$  $f_x$  Regulatory Costing Calculator 2.1 Par conséquent, selon **Regulatory Costing Calculator 2.1** vos paramètres de sécurité, des **Français** avertissements **Clear Scenario Save Scenario Load Scenario** peuvent être déclenchés dans Excel. Un code de source Need Help? Email the developer! **For Support Contact:** inconnue peut Avoir besoin d'aide? Envoyer un email au développeur !!  $\overline{2}$ endommager votre **Figure 2 : Activation du contenu du Calculateur** ordinateur, mais dans

le cas du Calculateur,

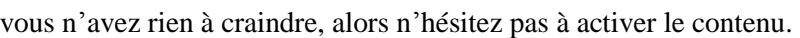

Une fois le contenu du Calculateur activé, un formulaire devrait apparaître automatiquement. Si des données sont déjà entrées dans votre Calculateur, le formulaire indiquera les détails de base du scénario de réglementation. Si le formulaire ne contient pas d'information pré-remplie, vous pourrez entrer les détails d'un nouveau scénario. Le formulaire prévoit également l'option de charger de l'information à partir d'un fichier de scénario existant (on reviendra sur ces fichiers plus loin dans le guide). Vous trouverez des définitions de chaque choix dans la section suivante.

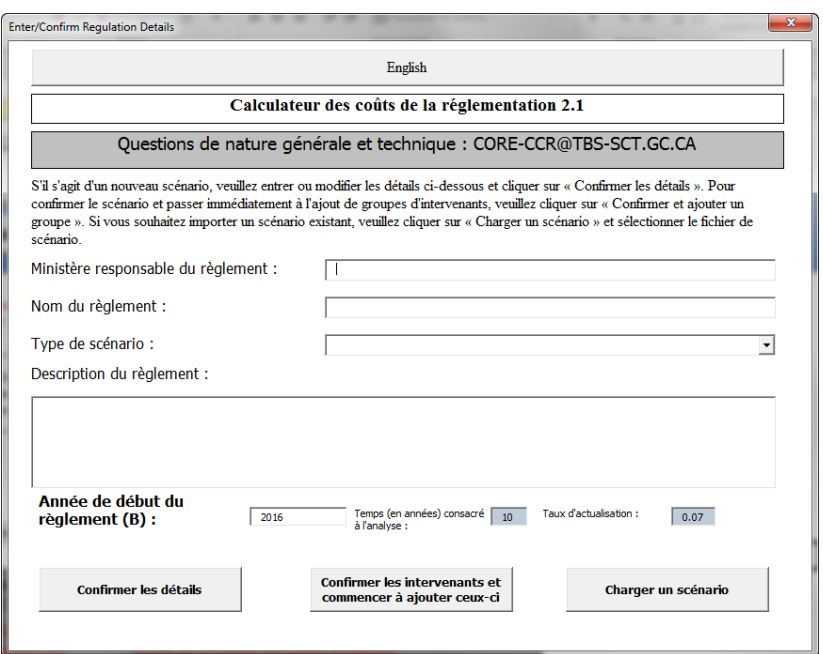

En plus de ce formulaire, le Calculateur ajoutera au ruban d'Excel un mené appelé « Calculateur des coûts de la réglementation ».

**Figure 3: Description du règlement**

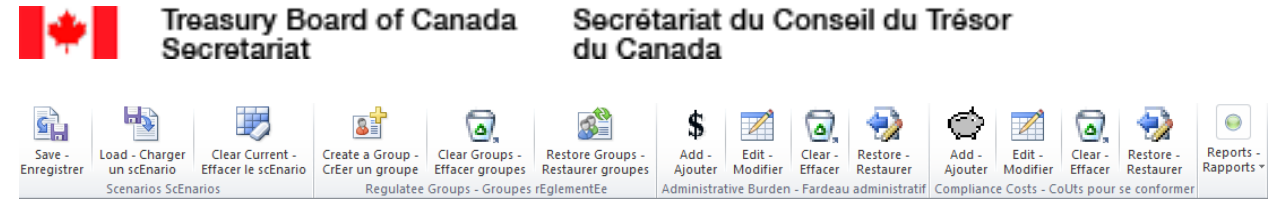

**Figure 4: Menu du Calculateur des coûts de la réglementation**

Ce menu est un moyen rapide et central d'accéder aux principales fonctions du Calculateur. La plupart de ces fonctions peuvent aussi être activées à partir d'autres boutons dans les feuilles de calcul des onglets appropriés.

# **4.3 Première étape : Établir le contexte – profil de l'initiative**

L'information qui permet d'établir le contexte réglementaire devrait être entrée dans la deuxième feuille de calcul

du Calculateur, dans l'onglet du profil. Si vous avez déjà entré cette information dans le formulaire qui s'affiche à l'ouverture du Calculateur, vous verrez qu'elle a été sauvegardée ici.

Au besoin, vous pouvez modifier cette information directement dans la feuille de calcul. Si vous copiezcollez à partir d'un autre document, cliquez d'abord sur la cellule pour la sélectionner et appuyez sur F2. La touche F2 est un raccourci qui permet de modifier **ASTUCE : Si vous copiez-collez dans une cellule des descriptions provenant d'un autre document, sélectionnez la cellule et appuyez sur F2 avant de coller la description, pour éviter qu'Excel interprète les retours de chariot comme des codes de changement de rangée.**

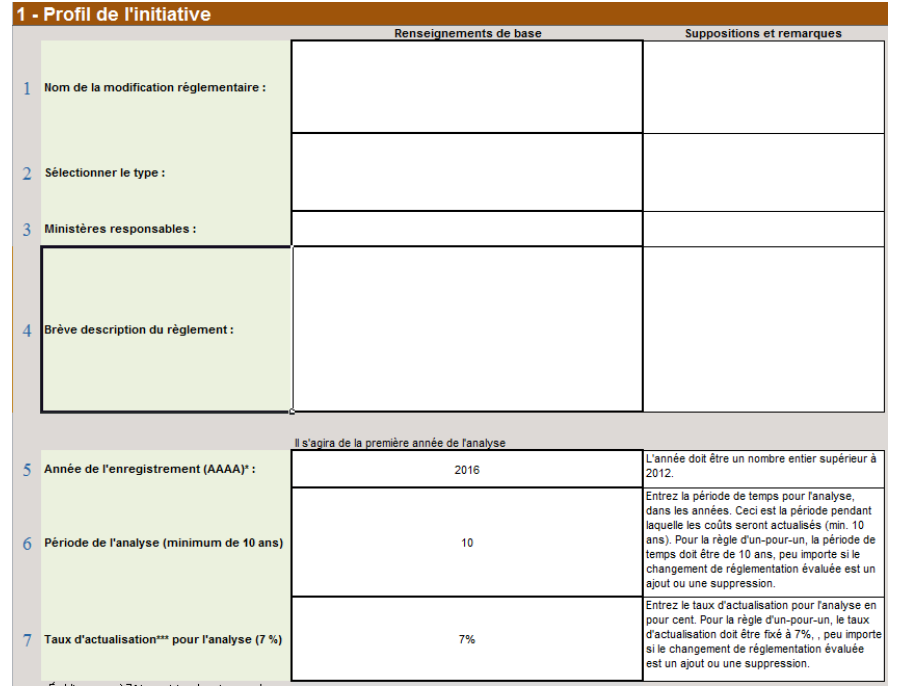

**Figure 5 : Profil de l'initiative**

le contenu d'une cellule dans Excel, de sorte que le formatage, comme les retours de chariot, ne se perdra pas et que le texte n'apparaîtra pas en-dessous de la cellule ciblée. Si vous tapez l'information directement dans la cellule, vous pouvez faire des retours de chariot en appuyant sur « Alt-Enter ».

La première information à fournir est une **description claire et concise** du règlement que propose votre ministère ou votre organisme. Puisque le Calculateur est conçu pour mesurer les impacts incrémentiels sur les entreprises, cette description devrait se concentrer sur la façon dont le règlement proposé obligerait l'entreprise à modifier ses façons de

faire s'il était approuvé. Pour les fins de l'établissement du contexte, vous voudrez peut-être aussi donner une brève description des objectifs du règlement. Ne présumez jamais qu'une autre personne qui consulte le

Calculateur a accès à des documents complémentaires comme le Résumé de l'étude d'impact de la réglementation (REIR). En résumé, le contexte devrait décrire brièvement :

- 1. l'objet du règlement;
- 2. les résultats attendus;
- 3. les impacts sur les entreprises.

Outre la description du règlement, il y a des données à entrer dans 6 cellules :

- 1. Nom de la modification réglementaire (cellule **C4**) : Le titre que portera le règlement quand il sera publié dans la Gazette du Canada. **À des fins de référence, nous vous recommandons d'indiquer le numéro de Décrets, ordonnances et règlements statutaires (DORS) dans ce champ une fois le règlement enregistré**. Comme les titres des règlements ne sont pas des titres uniques, le numéro DORS permettra de faire des références croisées entre les scénarios du Calculateur et les règlements à l'avenir.
- 2. Type (**C6**) : Indique si le Calculateur sert à calculer un AJOUT ou une SUPPRESSION aux fins la règle du « un pour un » ou s'il est utilisé pour calculer l'option initiale ou une ou plusieurs options flexibles aux fins de la lentille des petites entreprises. Il peut arriver que le Calculateur soit utilisé pour plus d'une

**ASTUCE : Lorsque le type de scénario sélectionné est AJOUT ou une option aux fins de la LPE, le résultat final sera normalement une hausse des coûts. En pareil cas, tout élément de la proposition ayant pour effet** *de diminuer les coûts* **devrait être indiqué au moyen d'un paramètre négatif. Pour ce faire, entrez un chiffre négatif dans le nombre d'heures à consacrer à une tâche ou dans le nombre d'unités à acheter.**

**Parallèlement, si le type de scénario sélectionné est SUPPRESSION, le résultat final sera normalement une diminution des coûts, et tout élément ayant pour effet** *d'accroître les coûts* **devrait être indiqué au moyen d'un paramètre négatif au chapitre des heures.**

catégorie, de sorte qu'il faudra l'indiquer dans la colonne Suppositions et remarques. **Si l'impact net d'une proposition de règlement est calculé en combinaison avec d'autres scénarios du Calculateur, il faut l'indiquer dans la colonne Suppositions et remarques. Si le type sélectionné est LPE (lentille des petites entreprises), il convient de mentionner où les autres scénarios (option initiale et options flexibles) se trouvent.**

3. Ministères responsables (**C8**) : Nom du ministère relevant du ministre qui va proposer ou approuver le règlement. **Si un règlement est géré conjointement par plusieurs ministères, il faut le mentionner dans la colonne des Suppositions et remarques, avec toute information pertinente pouvant justifier le choix du ministre responsable**.

4. Description (**C10**) : Le contexte du règlement tel qu'il a été décrit précédemment.

5. Année de l'enregistrement (**C12**) : L'année au cours de laquelle il est prévu que le règlement sera enregistré. On considère que la période de l'analyse commence à partir de cette année-là. L'année devrait être l'année prévue d'enregistrement du règlement et non pas la date d'entrée en vigueur des exigences. Il s'agira ici d'années civiles et non pas d'exercices financiers.

### Secrétariat du Conseil du Trésor du Canada

- 6. Période de l'analyse (**C14**) : Période sur laquelle les coûts seront actualisés. Au moins 10 ans pour les analyses des coûts-avantages et 10 ans pour les AJOUTS et les SUPPRESSIONS aux fins de la règle du « un pour un » ainsi qu'aux fins des estimations des coûts pour la lentille des petites entreprises. Note : avant d'extraire les résultats dans le cadre d'une analyse intégrée des coûts-avantages, indiquez ici une période qui correspond à la période d'évaluation que vous utilisez aux fins de l'analyse des coûtsavantages.
- 7. Taux d'actualisation pour l'analyse (**C17**) : Cette valeur est fixée à 7 % pour les analyses aux fins de la règle du « un pour un » ou de la lentille des petites entreprises. Vous pouvez par ailleurs rajuster temporairement cette valeur aux fins d'une analyse de la sensibilité dans le contexte de l'analyse des coûts-avantages.

# **4.4 Définir la collectivité qui sera touchée – Établir des groupes d'intervenants**

L'étape suivante consiste à définir, à regrouper et à estimer le nombre d'entreprises qui seront touchées par le règlement proposé.

Des données de Statistique Canada sur le nombre d'entreprises dans les diverses industries du Système de classification des industries de l'Amérique du Nord (SCIAN) sont enchâssées dans le Calculateur. Vous les trouverez dans l'onglet du nombre d'entreprises au Canada*,* à la [Figure](#page-9-0) 6 : dans le Calculateur.

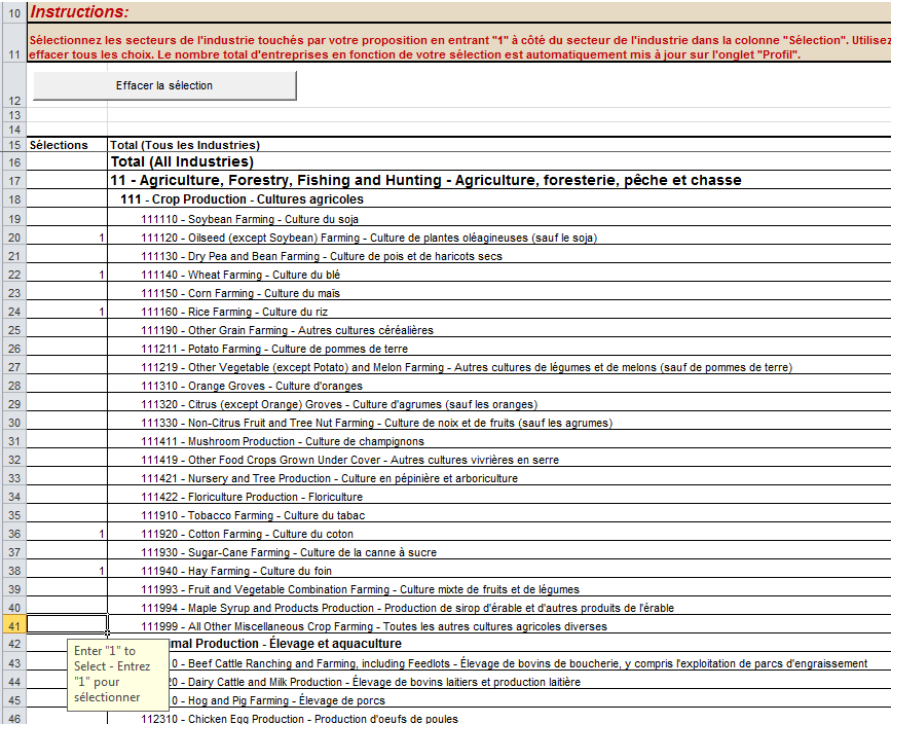

### <span id="page-9-0"></span>**Figure 6 : Sélection des industries du SCIAN dans le Calculateur**

Pour utiliser ces données, entrez le chiffre « **1 »** dans la **colonne A** à côté des codes du SCIAN des entreprises faisant partie de la collectivité qui sera touchée par le règlement.

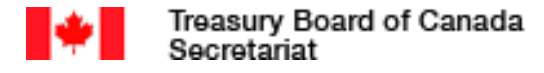

### Secrétariat du Conseil du Trésor du Canada

Après avoir sélectionné toutes les industries qui seront touchées par le règlement proposé, appuyez sur le bouton *Mettre à jour la liste des industries* dans l'onglet du profil (voir la [Figure 7](#page-10-0) : ), ce qui aura pour effet de transférer l'information des codes sélectionnés du SCIAN de l'onglet du nombre d'entreprises au Canada à la *Liste des industries touchées* de l'onglet du profil.

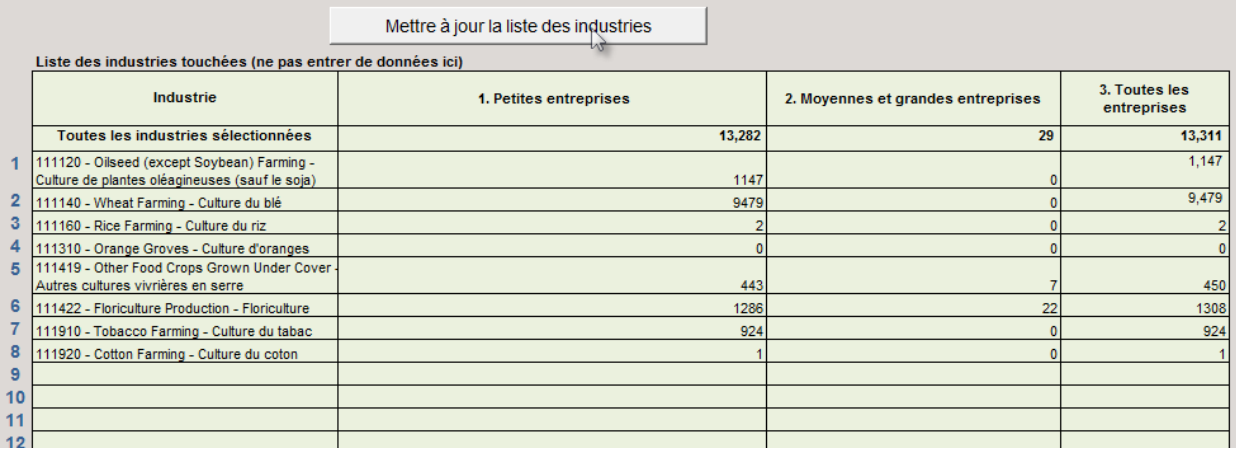

<span id="page-10-0"></span>**Figure 7 : Liste des industries touchées**

L'étape suivante consiste à créer des groupes d'intervenants. Des changements dans le fardeau de conformité ou

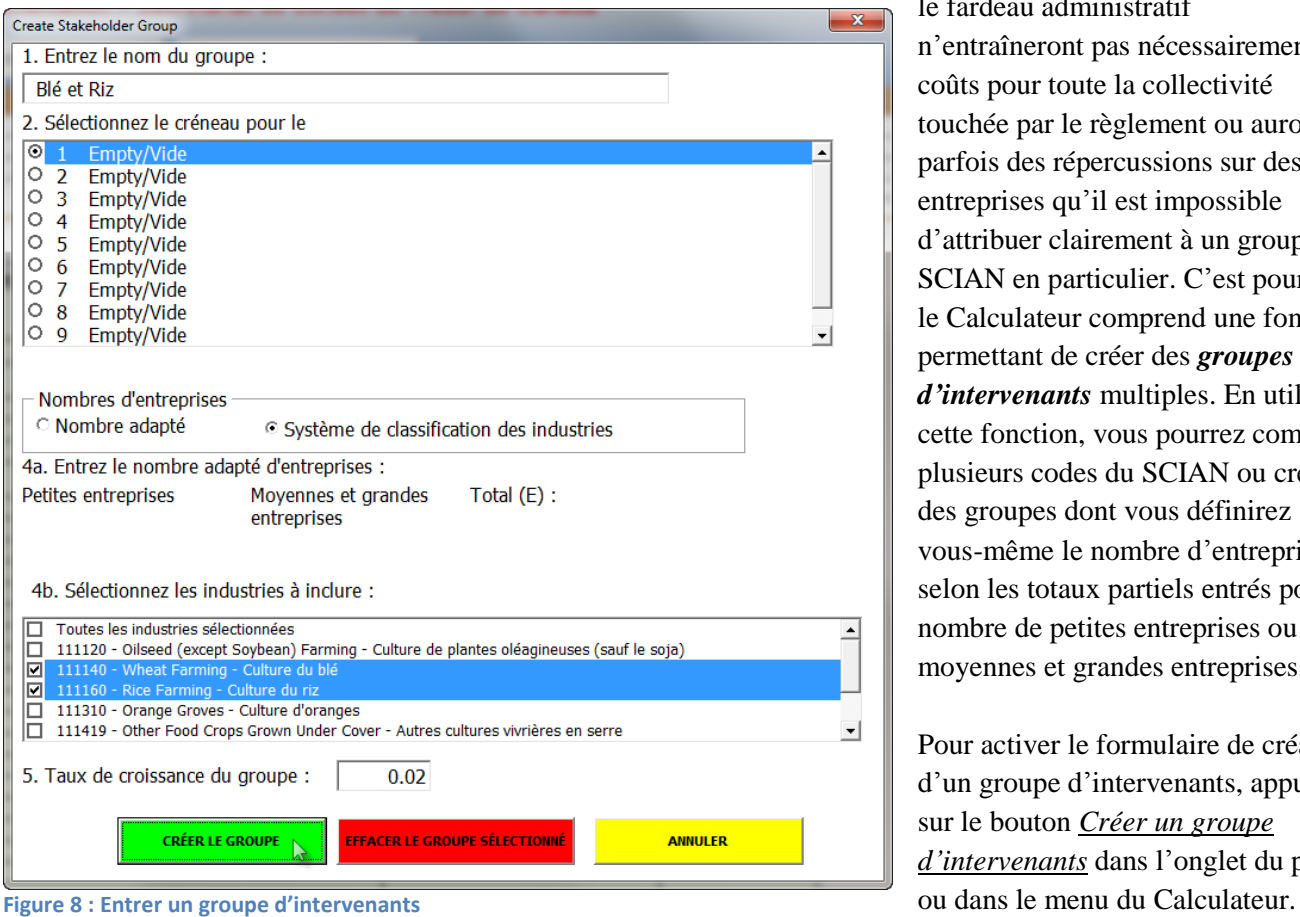

le fardeau administratif n'entraîneront pas nécessairement de coûts pour toute la collectivité touchée par le règlement ou auront parfois des répercussions sur des entreprises qu'il est impossible d'attribuer clairement à un groupe du SCIAN en particulier. C'est pourquoi le Calculateur comprend une fonction permettant de créer des *groupes d'intervenants* multiples. En utilisant cette fonction, vous pourrez combiner plusieurs codes du SCIAN ou créer des groupes dont vous définirez vous-même le nombre d'entreprises selon les totaux partiels entrés pour le nombre de petites entreprises ou de moyennes et grandes entreprises.

Pour activer le formulaire de création d'un groupe d'intervenants, appuyez sur le bouton *Créer un groupe d'intervenants* dans l'onglet du profil Il y a cinq données à indiquer dans le formulaire :

- 1. Le nom sous lequel le groupe d'intervenants sera connu **(\*obligatoire**).
- 2. Le créneau du tableau des groupes d'intervenants et des tailles des entreprises dans lequel le groupe figurera **(\*obligatoire**). Si vous choisissez un créneau qui comporte déjà des données, celles-ci seront remplacées par les nouvelles données. Il y a dix créneaux<sup>3</sup> disponibles pour la création de groupes d'intervenants.
- 3. Sélectionnez l'un des deux choix pour indiquer si le nombre d'entreprises de ce groupe correspond à des industries du SCIAN ou s'il s'agit d'un nombre adapté sur mesure.
- 4. Nombres d'entreprises :
	- a. Si vous avez choisi *Nombre adapté* en 3, les champs où vous allez entrer le nombre de petites entreprises et le nombre de moyennes et grandes entreprises seront activés. Le *Total* sera calculé automatiquement.
	- b. Si vous avez choisi *Système de classification des industries* en 3, une liste apparaîtra indiquant tous les codes du SCIAN sélectionnés et chargés dans la *Liste des industries touchées*. Vous pouvez sélectionner n'importe quelle combinaison de ces codes et le nombre d'entreprises sera combiné selon les codes sélectionnés. Vous en voyez un exemple dans la Figure [9: Tableau des groupes](#page-11-0)  [d'intervenants](#page-11-0) ci-dessous, où le groupe *Blé et Riz* est un agrégat des codes SCIAN 111140 (Culture du blé) et 111160 (Culture du riz).
- 5. S'il y a lieu, vous pouvez entrer un taux de croissance annuel du nombre d'entreprises. Cette information devrait s'appuyer sur des éléments démontrant que le secteur sélectionné est en croissance ou en déclin. Par exemple, le taux de croissance peut être estimé à partir des tendances historiques.

Vous trouverez en annexe un tableau (*[Tableau](#page-30-0) 1 :* ) qui vous aidera à préparer l'information relative aux groupes d'intervenants. Remplir ce tableau vous aidera, vous ou vos collègues, à collaborer et à documenter les intrants à inscrire dans le Calculateur à mesure que vous les réunissez. L'entrée de l'information dans le Calculateur en sera facilitée au moment voulu et vous pourrez partager l'information avec d'autres personnes qui pourront l'examiner ou y contribuer sans avoir à leur transmettre le fichier du Calculateur au complet.

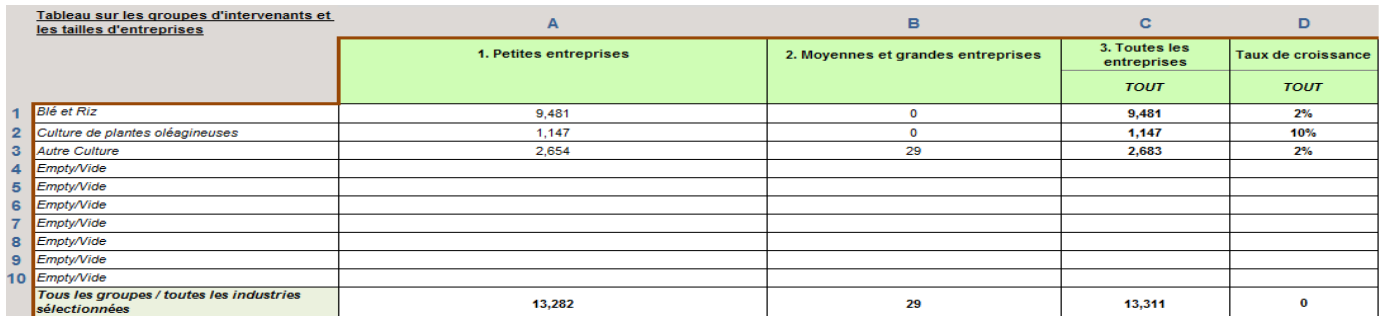

<span id="page-11-0"></span>**Figure 9: Tableau des groupes d'intervenants**

 $\overline{a}$ 

<sup>&</sup>lt;sup>3</sup> Dans une version précédente du Calculateur, le nombre de groupes d'intervenants était limité à 5. Les versions ultérieures, y compris celle-ci de 2015, en prévoient 10.

# **4.5 Déterminer les coûts – Indiquer les changements que nécessite le règlement, les lier et en établir les coûts**

Les étapes 3, 4 et 5 du processus du Calculateur sont expliquées dans cette section. Vous pouvez entrer l'information manuellement dans la feuille de calcul ou choisir d'utiliser les formulaires du Calculateur. Pour activer le formulaire d'ajout de coûts du fardeau administratif, il faut appuyer sur le bouton permettant d'ajouter un coût administratif dans l'onglet des coûts du fardeau administratif ou à partir du menu du Calculateur. Pour respecter cette obligation en matière d'information aux fins du Calculateur, il faut respecter 9 exigences en matière de données :

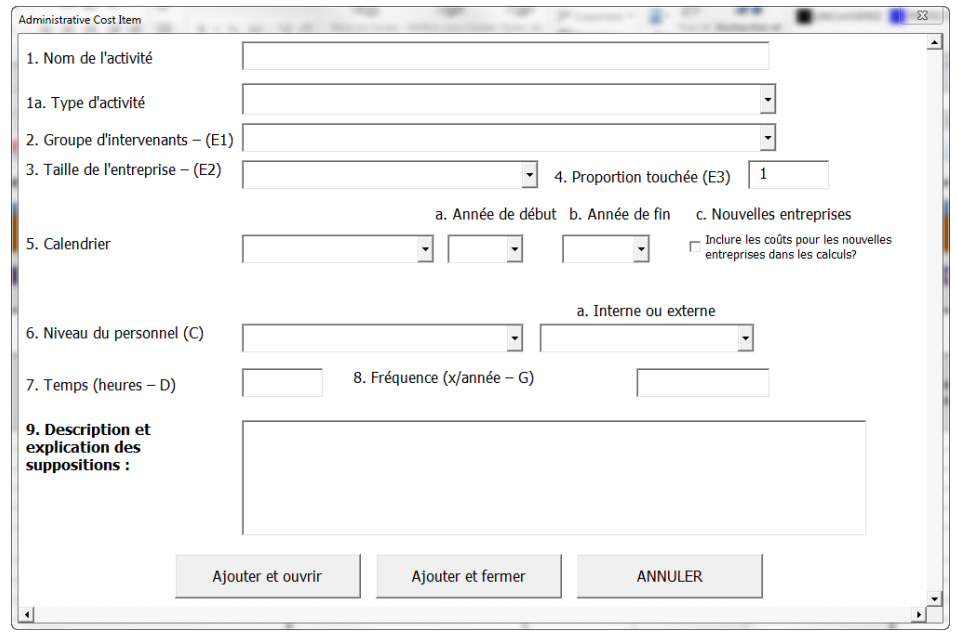

1. Nom de l'activité Le nom entré ici sera transféré dans la première rangée disponible de la **colonne B** de la feuille de calcul de l'onglet des coûts du fardeau administratif : C'est là que le titre descriptif de l'activité doit être entré (étape 3). La description devrait être suffisamment claire pour qu'une référence croisée puisse lui être faite dans le Résumé de l'étude d'impact de la réglementation et dans le texte du règlement qui sera publié dans la Gazette du Canada.

**Figure 10: Formulaire permettant d'ajouter une activité administrative** 

1a. Type d'activité (**colonne C**) : Indiquez la catégorie de fardeau administratif selon les types énumérés dans le document *Limiter le fardeau administratif que la réglementation impose aux entreprises : Guide sur la règle du « un pour un »* (en annexe). Une fois agrégée à l'échelle pangouvernementale, cette information nous informera non seulement des changements dans l'ampleur du fardeau administratif, mais aussi des changements dans sa composition.

2. Groupe d'intervenants (**colonne H**) : Il s'agira ici de lier l'exigence réglementaire (étape 4 du processus du Calculateur) à l'un des groupes d'intervenants que vous avez définis (étape 2). Un menu déroulant apparaîtra énumérant tous les groupes d'intervenants que vous avez précédemment créés.

3. Taille de l'entreprise (**colonne I**) : Cette section vous permet de donner d'autres détails au sujet du groupe des intervenants touchés par l'exigence réglementaire en indiquant si ce sont seulement les petites entreprises qui seront touchées, seulement les moyennes et grandes entreprises ou encore toutes les entreprises.

4. Proportion touchée (**colonne J**) : Ici encore, vous pouvez donner des détails supplémentaires au sujet du groupe des intervenants touchés par l'exigence réglementaire en indiquant la proportion des entreprises qui seront touchées. Si toutes les entreprises seront touchées à l'intérieur d'un an, indiquez 100 %. Toutefois, si vous disposez d'éléments indiquant que seulement une partie des intervenants devra se plier à l'exigence réglementaire,

vous pouvez l'indiquer. Par exemple, si 25 % des intervenants produisent déjà volontairement l'information que le règlement rendra obligatoire, la proportion touchée sera de 100 % – 25 %, soit 75 %. **Si vous utilisez le formulaire du Calculateur, entrez les proportions en format décimal. Par exemple, pour 75 %, entrez 0,75.**

De la même façon, ce champ peut être utilisé pour indiquer la probabilité qu'un intervenant à l'intérieur d'un groupe puisse être tenu de se conformer à une exigence en particulier. Par exemple, il se peut que des entreprises soient soumises à des inspections au hasard. Si la probabilité qu'une entreprise fasse l'objet d'une inspection au cours d'une année est de 25 %, entrez la valeur 0,25 dans le champ de la proportion touchée.

Si la probabilité d'inspection augmente à la suite d'infractions antérieures au règlement, cela ne constitue pas un coût attribuable au fardeau administratif.

**A**

Essentiellement, ce coût est le résultat de la non-conformité de l'entreprise et il ne découle pas d'exigences réglementaires.

5. Calendrier (**colonne D**) : Le MCS classique comprend deux options au chapitre du calendrier de l'activité de réglementation, c'est-à-dire les coûts initiaux (qui seront engagés une fois seulement) et les coûts récurrents. Outre ces deux catégories, le Calculateur offre une option personnalisée permettant plus de précision au

**ASTUCE (calendrier) : Les années indiquées dans le calendrier commencent le 1er janvier. Cela signifie qu'une période de règlement allant de 2016 à 2026 commencera le 1er janvier 2016 pour prendre fin le 1 er janvier 2026 (c'est-à-dire que les coûts engagés en 2026 ne sont pas inclus).**

**ASTUCE (calendrier 2) : Le Calculateur traite les périodes personnalisées en tenant pour acquis que la population des entreprises touchées au cours d'une période qui tombe à l'extérieur de la période personnalisée sera égale à 0 (voir l'[Équation](#page-34-0) 7 : [Population](#page-34-0) en annexe). Par conséquent, le nombre rajusté des entreprises dans le Calculateur (colonnes AO-AQ) sera inférieur aux populations normales, même si aucun taux de croissance n'a été indiqué pour ce groupe d'intervenants.**

chapitre du calendrier. Chaque catégorie est décrite en détail ci-dessous.

a. On tient pour acquis qu'une activité/un coût d'immobilisation **initial** ne se produit qu'une seule fois au tout début de la période d'analyse. Par exemple, les entreprises sont tenues de se familiariser avec les obligations en matière d'information du règlement.

b. Une activité/un coût d'immobilisation **récurrent** revient régulièrement pendant la période d'analyse.

c. Une période **personnalisée** pour une activité/un coût

d'immobilisation est une période qui revient régulièrement à l'intérieur de la période d'analyse. Par exemple, si un règlement comporte une période de validité s'étalant de 2013 à 2023, vous pouvez créer une sous-période pour 2013-2016 ou pour 2015-2018. Si une période personnalisée a une durée d'un an mais que l'activité ou le coût n'est pas une activité ou un coût initial, vous pouvez en tenir compte en établissant la période. Par exemple, pour un coût engagé au cours

d'une année seulement, en 2018, une période personnalisée serait indiquée allant de 2018 à 2019 (du 1<sup>er</sup> janvier 2018 au 1<sup>er</sup> janvier 2019).

5C. Nouvelles entreprises (**Colonne K**) : Lorsque l'option d'entrer de nouvelles entreprises est sélectionnée, la façon dont le Calculateur établit le coût des activités dépendra du calendrier de l'activité.

 **Activité/coût initial** : Même si les entreprises existantes n'engagent un coût initial qu'une seule fois, il peut aussi s'agir d'un coût récurrent au niveau de l'économie en général pour les nouvelles entreprises. Si cette case est cochée, le Calculateur en tiendra compte au moment d'évaluer le coût de l'action décrite.

Exemple : une nouvelle obligation de remplir et de soumettre une demande d'enregistrement dans une industrie comptant 100 entreprises. Au moment de définir ce groupe d'intervenants, vous avez déterminé que le taux de croissance de l'industrie sera de 10 % par année pendant la période d'analyse. Au temps t  $=$ 0, on tient pour acquis que toutes les entreprises existantes s'enregistrent et engagent ce coût. À la fin de la première année  $(t = 1)$ , il y a 10 nouvelles entreprises dans l'industrie qui doivent s'enregistrer (100  $*$  0,1); à la fin de la deuxième année (t = 2), il y en 11 (110  $*$  0,1); et ainsi de suite.

Coût d'immobilisation initial pour les nouvelles entreprises

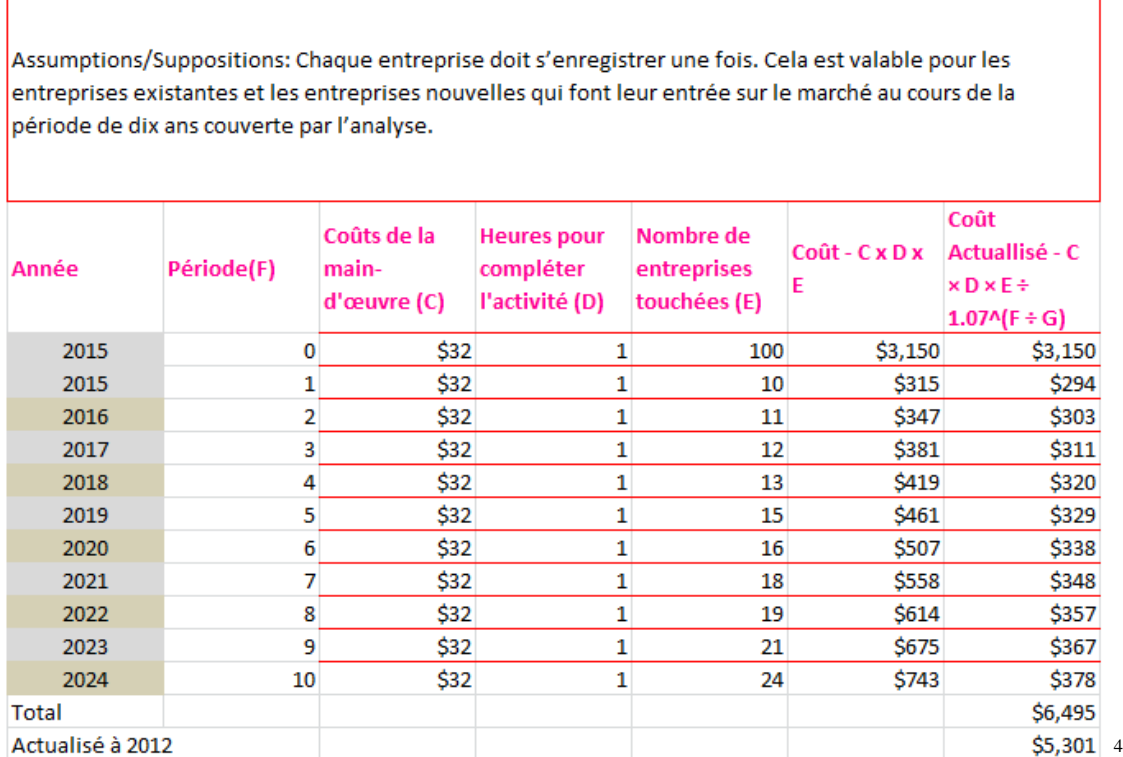

 **Activité/coût récurrent et période personnalisée :** Si le calendrier sélectionné représente une activité/un coût initial ou s'il s'agit d'une période personnalisée, le calcul sera différent. En pareil cas, plutôt que de

P a g e **| 14**  $\overline{a}$  $^4$  Note : le coût de la main-d'œuvre de 31,50 \$ de l'heure a été arrondi à 32 \$ de l'heure dans ce tableau.

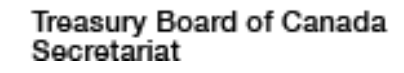

s'appliquer aux entreprises existantes et aux nouvelles entreprises, le coût s'appliquera **SEULEMENT** aux nouvelles entreprises.

Cette fonction peut être utile dans le cas des exigences réglementaires qui s'accompagnent d'une clause de droits acquis. Par exemple, si on revient à l'exemple des entreprises qui doivent s'enregistrer, l'organisme de réglementation dispose peut-être déjà de toute l'information nécessaire pour l'enregistrement des entreprises existantes et ces 100 entreprises seront exemptées de soumettre à nouveau l'information que l'organisme a déjà recueilli lors d'interactions précédentes. **ASTUCE : Pour obtenir les coûts de main-d'œuvre (c'està-dire le coût payé pour l'employeur plutôt que le salaire touché par l'employé), on rajoute au taux salarial un coefficient représentant les frais généraux et les suppléments. Si vous souhaitez utiliser un coût de maind'œuvre personnalisé, vous pouvez l'obtenir en divisant le taux salarial par 1,25 (pour le personnel à l'interne) ou 1,5 (pour les contractuels de l'extérieur).**

**Par exemple, si vous souhaitez utiliser un coût de maind'œuvre personnalisé de 10 \$, entrez 10/1,25 = 8 dans la cellule C31 de l'onglet des prix à ne pas modifier, sélectionnez l'option personnalisée 1 pour le Niveau du personnel puis sélectionnez Interne.**

Toutefois, les nouvelles entreprises seront tenues de s'enregistrer et de soumettre l'information.

Cette fonction est également utile pour estimer les économies qui découleront de la modernisation d'un règlement qui fera que les exigences existantes seront plus faciles à comprendre. Comme les entreprises existantes ont déjà consacré des ressources pour se familiariser avec les anciennes exigences plus complexes, elle ne peuvent pas épargner de temps en les désapprenant (c'est un coût irrécupérable). Toutefois, les nouvelles entreprises trouveront les exigences du nouveau règlement plus faciles à comprendre et cela représentera pour elles des économies incrémentielles par rapport à l'ancien règlement.

6. Niveau du personnel (**colonne P**) : Ce champ comporte une liste des catégories professionnelles. La catégorie choisie déterminera le coût de la main-d'œuvre nécessaire pour exécuter l'activité réglementaire. Dans le langage du MCS, c'est la composante du taux dans l'équation *taux \* heures* qui est utilisée pour calculer le prix. Le prix d'une exigence entraînant des coûts d'immobilisation (qui sert pour les coûts d'immobilisation aux fins de la conformité) est simplement le prix de l'article. La liste des catégories professionnelles et des salaires qui s'y rapportent se trouvent dans l'annexe au [Tableau](#page-32-0) 4 : .

Vous pouvez aussi entrer dans le Calculateur des taux salariaux personnalisés pour un maximum de cinq catégories professionnelles dans les cellules **C31-C35** de l'onglet des prix à ne pas modifier.

> a. Interne/Externe (**colonne O**) : Pour préciser davantage le *taux salarial*, c.-à-d. le coût de la main-d'œuvre, vous devez indiquer si le travail nécessaire pour exécuter l'activité sera réalisé par le personnel de l'entreprise à l'interne ou par des contractuels de l'extérieur.

S'il s'agit du personnel à l'interne, un rajustement est apporté pour tenir compte des frais généraux que l'employeur engage pour un employé à l'interne. Si le travail est confié à un contractuel de l'extérieur, un supplément est ajouté au salaire pour tenir compte de la marge de

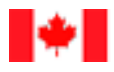

### Secrétariat du Conseil du Trésor du Canada

profit du contractuel qui fournit le service. À titre de référence, les équations permettant de calculer ces rajustements sont données ci-dessous. Main-d

**Équation 1 : Coût de main-d'œuvre interne**

Coût de main  $-$  -d'oeuvre interne = salaire  $*(1 +$ frais généraux $) =$  salaire  $* 1,25$ 

Où :

salaire = salaire moyen dans la catégorie professionnelle frais généraux = pourcentage du salaire dont on présume qu'il représente les frais généraux imputables à l'employé = 25 %

**Équation 2 : Coût de main-d'œuvre externe**

Coût de main – d'oeuvre externe = salaire \*  $(1 + supp$ lément) = salaire \* 1,5

 $O$ ù ·

salaire = salaire moyen dans la catégorie professionnelle supplément = pourcentage supplémentaire que doit verser l'entreprise qui a recours à un contractuel de l'extérieur pour faire exécuter une activité = 50 %

7. Temps (heures) (**colonne Q**) : Nombre d'heures qu'il faut pour réaliser l'activité. Le temps (en heures) combiné au coût de la main-d'œuvre déterminera le *prix* de l'activité. Il faut savoir que ce facteur temps est censé être le temps qu'il faut à une entreprise *moyenne* pour réaliser l'activité. Certaines entreprises auront besoin de

**ASTUCE : Si la fréquence exigée pour une activité est inférieure à une fois par année, vous pouvez l'indiquer dans le Calculateur en entrant une fraction dans le champ Fréquence. Par exemple, si l'activité doit être réalisée une fois tous les deux ans, vous entrerez 0,5 dans le champ (1 fois / 2 ans = 0,5) ou une fois tous les cinq ans, vous indiquerez 0,2 (1 fois / 5 ans = 0,2), et ainsi de suite. Note : le Calculateur tiendra toujours pour acquis que l'activité aura lieu à la fin de la période d'analyse. Ainsi, il supposera qu'une activité qui a lieu tous les deux ans se produira à la fin de toute période de deux ans.**

plus de temps et d'autres de moins de temps, de sorte que le temps moyen donnera l'estimation générale la plus fidèle du coût que doivent engager les entreprises dans leur ensemble pour se conformer à cette exigence.

8. Fréquence (x/année) (**colonne R**) : La fréquence est le nombre de fois par année que l'activité doit être exécutée d'après le règlement ou un changement dans le nombre de fois par année qu'une activité doit être exécutée. Par exemple, si un rapport doit être produit quatre fois par année alors que la proposition de règlement réduirait cette fréquence à une fois par année, le changement représenterait trois fois dans l'année.

9. Explication des suppositions (**colonne V)** : Donnez ici une explication de l'exigence, de la façon dont vous avez estimé les paramètres de coûts et de toute supposition que vous avez faite dans vos calculs. Il est très important d'entrer cette information dans le Calculateur pour une activité/un coût d'immobilisation. Même si cette

P a g e **| 16**

information n'est pas indispensable pour en arriver à un résultat, en son absence, quelqu'un qui voit vos calculs ne saura pas comment vous avez choisi les valeurs sélectionnées.

**ASTUCE : Dans certains cas, l'organisme de réglementation aura des statistiques sur le nombre de demandes qu'il reçoit. Il pourra également avoir une bonne idée de ce qu'il en coûte pour remplir une demande. Il serait alors tentant de calculer le coût de l'exigence en fonction du nombre de demandes plutôt que du nombre d'entreprises. Toutefois, il est recommandé que le nombre de demandes dans une année soit divisé par le nombre estimé d'entreprises, ce qui donnera une estimation du nombre de demandes par entreprise par année. Si cette estimation est supérieure à 1, utilisez-la pour indiquer la fréquence. Si elle est inférieure à 1, vous pouvez l'utiliser comme proportion des entreprises touchées.** 

Comme pour le formulaire du groupe des intervenants, un gabarit est fourni en annexe pour chaque exigence [\(Tableau](#page-30-1) 2 : ). Cette feuille de calcul facilitera votre collaboration avec d'autres personnes et vous aidera à documenter les intrants que vous devrez réunir avant d'utiliser le Calculateur.

### **4.5.1 Établissement des coûts de la conformité**

Vous trouverez un formulaire semblable dans l'onglet des coûts de la conformité. La différence entre les coûts de la conformité et les coûts du fardeau administratif est que l'onglet des coûts de la conformité et le formulaire connexe ont des champs supplémentaires pour entrer de l'information sur les coûts d'immobilisation. Au lieu du champ Niveau du personnel (qui détermine le salaire et les coûts de la main-d'œuvre), on a besoin ici d'un champ Coût par unité. Au lieu du champ Temps (heures), on a besoin ici d'un champ Nombre d'unités. Ces paramètres sont équivalents du point de vue de l'estimation des coûts.

Les coûts de la conformité peuvent comprendre une composante pour l'activité (coût de main-d'œuvre) et/ou une composante d'immobilisation. Si l'une de ces composantes ne figure pas dans l'exigence réglementaire, il suffit de laisser le champ correspondant en blanc.

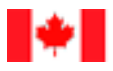

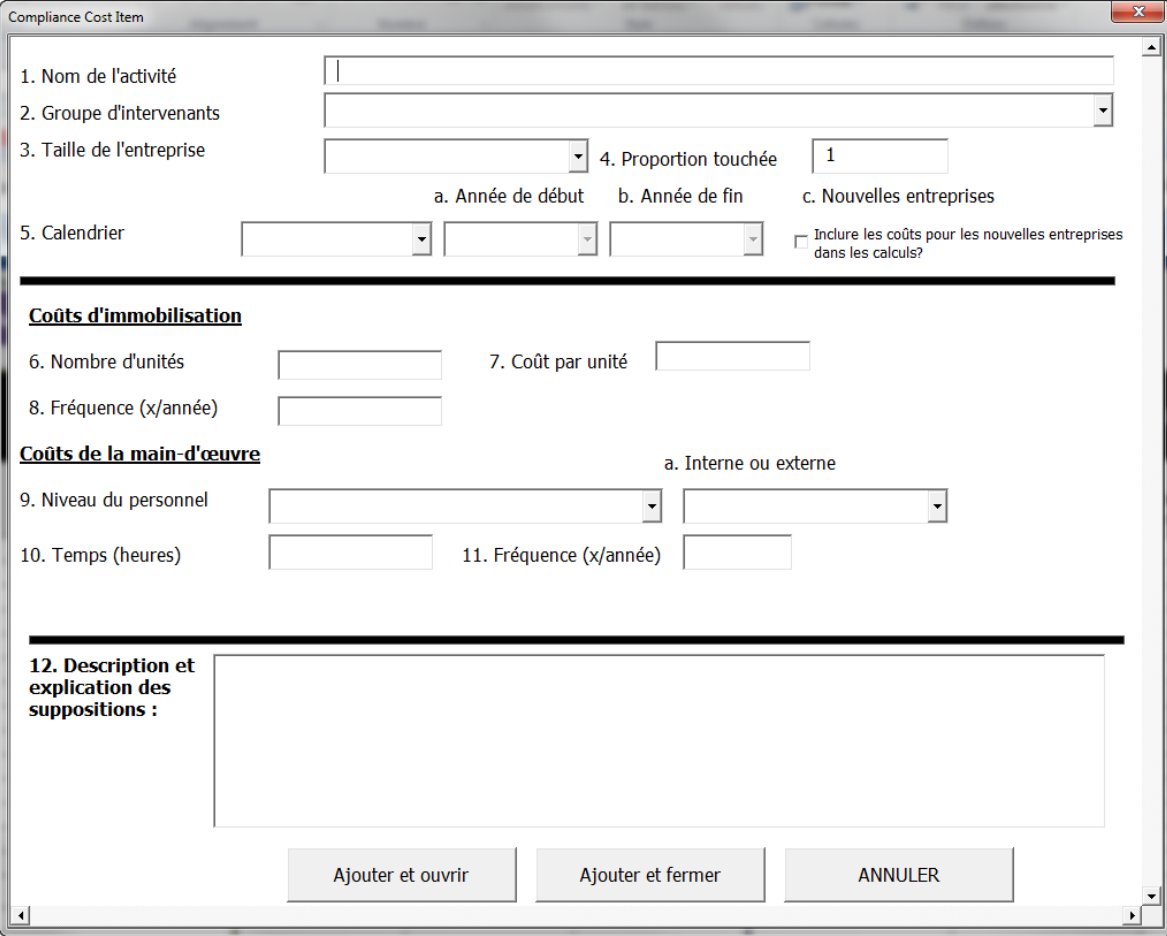

**Figure 11 : Établissement des coûts de la conformité**

### **4.5.2 Ajouter et ouvrir ou Ajouter et fermer?**

Si, après avoir rempli l'un de ces formulaires (coûts de la conformité ou coûts du fardeau administratif), vous souhaitez ajouter immédiatement une autre exigence à partir du même formulaire, appuyez sur le bouton *Ajouter et ouvrir*. Si vous souhaitez transférer l'information à la feuille de calcul puis fermer le formulaire, appuyez sur le bouton *Ajouter et fermer*. Si vous voulez simplement fermer le formulaire sans transférer d'information, vous pouvez appuyer sur le bouton *Annuler*.

### **4.5.3 Modifier les coûts**

Qu'il s'agisse des coûts de conformité ou des coûts du fardeau administratif, vous pouvez modifier les entrées existantes directement dans la feuille de calcul ou vous pouvez charger les données dans le formulaire personnalisé en appuyant sur le bouton *Modifier* (de l'onglet des coûts du fardeau administratif ou de l'onglet des coûts de conformité, selon le cas). Ces deux options sont aussi accessibles à partir du menu du Calculateur.

Dans ce formulaire, cliquez sur l'activité que vous voulez modifier puis cliquez sur *Modifier* et le formulaire dans lequel les données ont été chargées s'ouvrira.

Si vous voulez supprimer un élément de coût, vous pouvez aussi le sélectionner à partir de la liste puis cliquez sur « Annuler ». Une fois l'action confirmée, l'élément disparaîtra et tout élément qui figurait en-dessous remontera d'une rangée, pour éviter que des rangées demeurent en

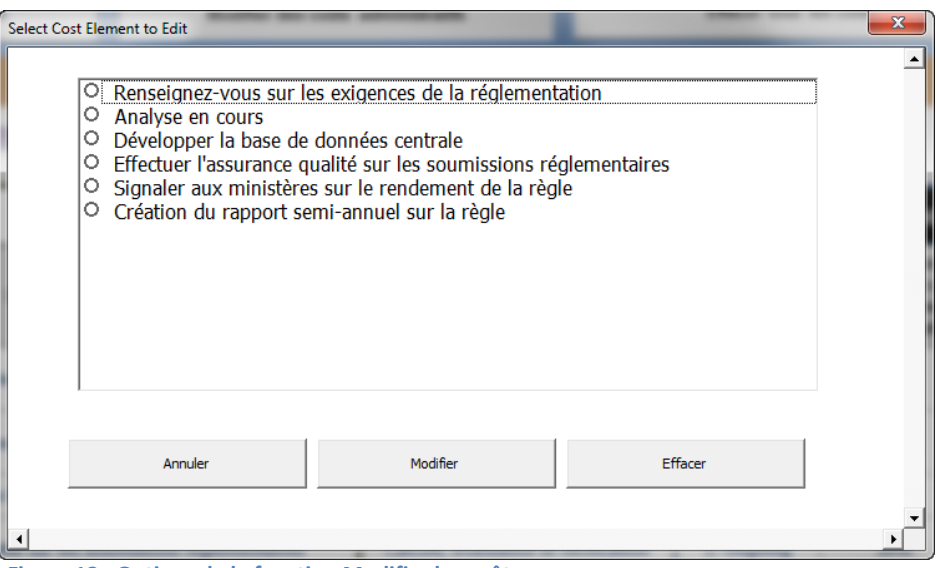

**Figure 12 : Options de la fonction Modifier les coûts**

blanc. Les rangées en blanc devraient être évitées dans le Calculateur, car pour l'application, elles signalent la fin des activités au moment de la sauvegarde du fichier d'un scénario ou de la création d'un rapport. Les activités énumérées après une rangée en blanc ne seront donc pas sauvegardées dans le fichier de scénario ou dans les rapports du Calculateur.

### **4.5.4 Calculer la valeur actualisée totale et les valeurs annualisées**

Comme dans le cas de l'analyse des coûts-avantages, le Calculateur tient compte des préférences en matière de calendrier et du coût d'option du capital en appliquant un taux d'actualisation pour réduire la valeur des avantages ou des coûts qui se matérialiseront à l'avenir. Le Calculateur calcule la valeur actualisée totale et les valeurs annualisées (l'équivalent de la valeur actualisée totale exprimée en termes annuels) en fonction de périodes de temps délimitées qui sont normalisées de telle façon que l'activité réalisée par l'entreprise se produit toujours à la fin de la période en question. Des méthodes plus traditionnelles reposant sur des périodes annuelles donnent lieu à des gauchissements lorsque la fréquence d'une activité n'est pas égale à 1 (fréquence autre qu'une fois par année). C'est particulièrement vrai pour les fréquences inférieures à une fois par année, par exemple une fois tous les trois ans. En pareil cas, il se produit un gauchissement à la hausse (une surestimation) des coûts du fardeau administratif/des économies lorsqu'on a recours à des périodes de temps annuelles.

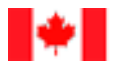

### Secrétariat du Conseil du Trésor du Canada

Cette méthode est mathématiquement équivalente à celle qui est décrite dans le *Règlement sur la réduction de la paperasse* et elle produit les mêmes résultats. On en trouvera les détails techniques à l'annexe 8.4, Calcul de la valeur actualisée totale et des valeurs annualisées.

# **5 Examiner, confirmer et communiquer les résultats**

Maintenant que vous avez entré tous les paramètres nécessaires, il est temps d'examiner les résultats qui sont résumés dans l'onglet des rapports du Calculateur, qui compte trois tableaux sommaires (énumérés ci-dessous), en plus de deux tableaux qui sont propres aux exigences en matière de rapports de la règle du « un pour un » et de la lentille des petites entreprises.

- 1. Valeurs actualisées totales (*Figure 13 : [Rapport sommaire des valeurs actualisées](#page-21-0)* totales*)* rapport où peuvent figurer jusqu'à 10 groupes personnalisés d'entreprises
- 2. Moyennes annualisées

Dans chacun de ces tableaux figurent des totaux partiels des coûts des exigences :

- pour toutes les entreprises et par entreprise
- selon la taille des entreprises (petites entreprises; moyennes et grandes entreprises; et toutes les entreprises)
- selon le genre de coûts (coûts du fardeau administratif, coûts de conformité, total des coûts)
- selon les groupes d'intervenants

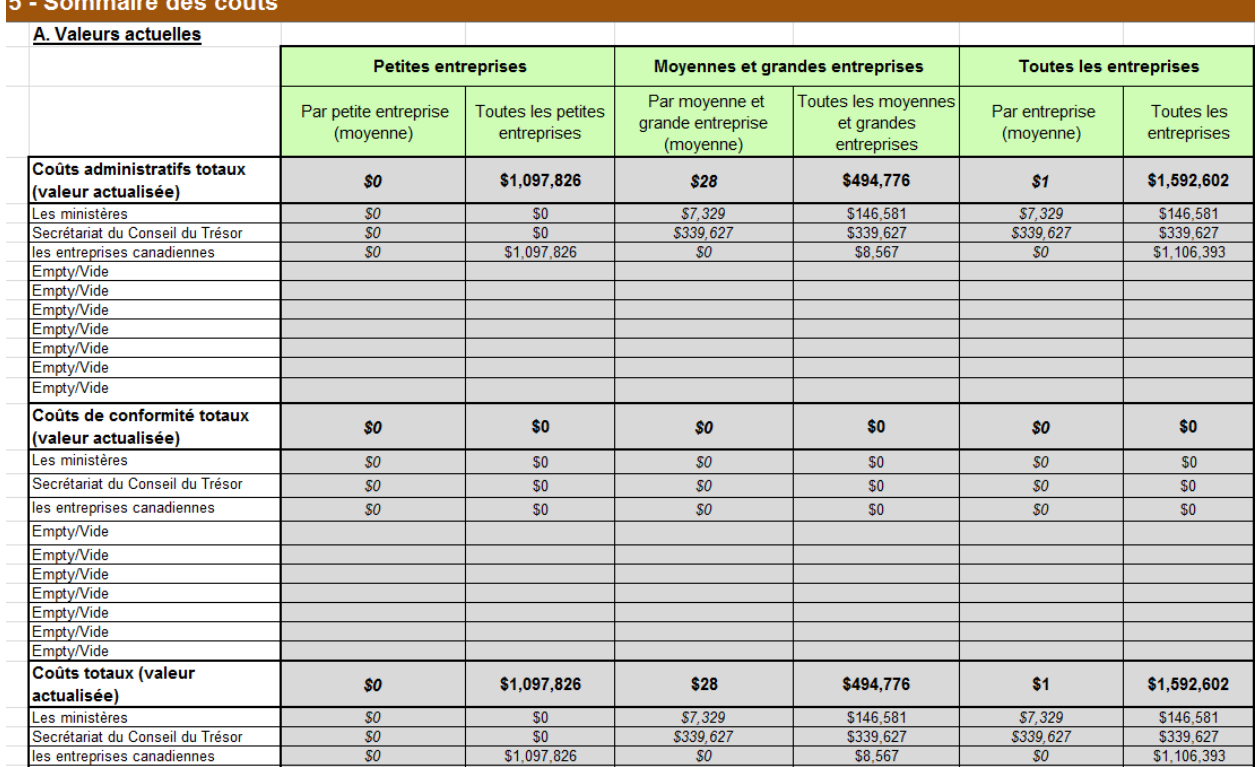

<span id="page-21-0"></span>**Figure 13 : Rapport sommaire des valeurs actualisées totales**

3. Totaux partiels selon le type de fardeau administratif

Si vous avez indiqué des changements dans le fardeau administratif selon le type, le rapport fera aussi une ventilation de ces coûts (*[Figure](#page-22-0) 14 :* ). Cette information servira à l'analyse des sources du fardeau administratif de la réglementation à l'échelle pangouvernementale.

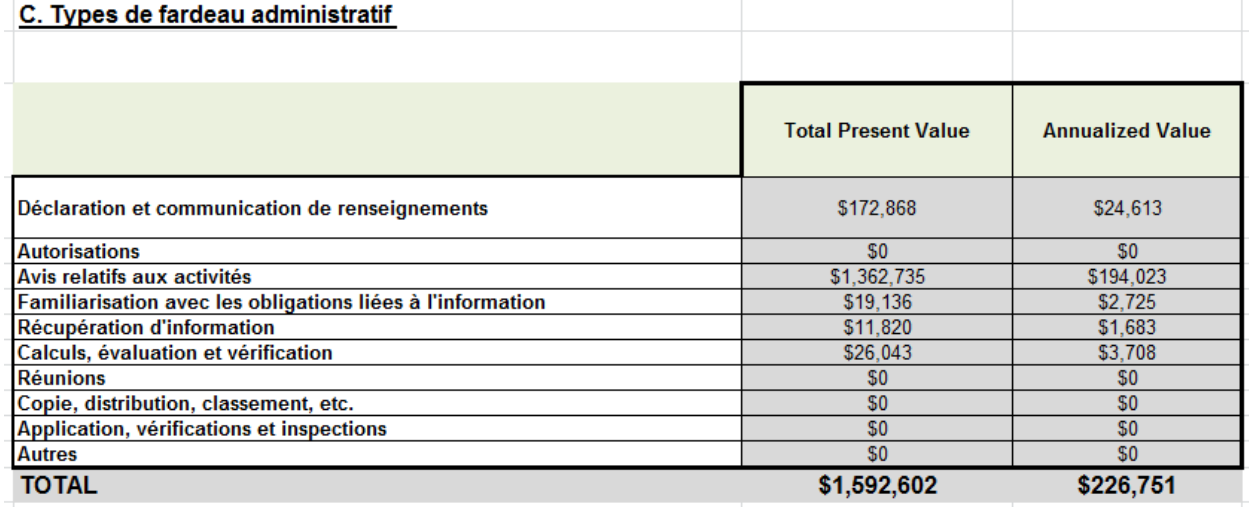

**Figure 14 : Rapport selon le type de fardeau administratif**

<span id="page-22-0"></span>Le Calculateur contient des tableaux dont vous aurez besoin pour produire des rapports sur les résultats dans le Résumé de l'étude d'impact de la réglementation de votre proposition de règlement aux fins de la règle du « un pour un » et de la lentille des petites entreprises. Dans ces tableaux, vous pourrez indiquer le niveau d'arrondissement auquel les résultats seront présentés dans le rapport (Figure 15 : [Rapport sur la règle du «](#page-23-0) un [pour un](#page-23-0) »). Pour saisir un tableau, vous pouvez aussi appuyer sur le bouton **Copier le tableau lié à la règle du « un pour un »** qui sélectionnera le tableau et en copiera le contenu dans le presse-papier. Vous pouvez maintenant ouvrir votre document (Résumé de l'étude d'impact de la réglementation, etc.) et y insérer facilement le tableau en collant l'information copiée.

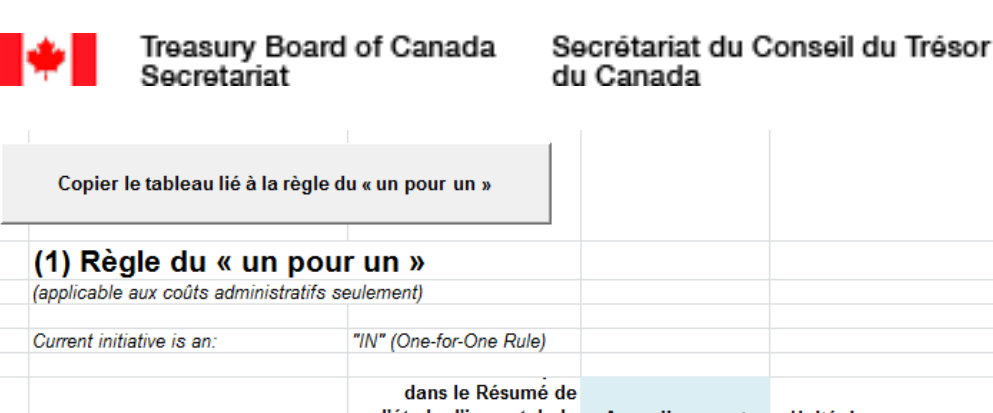

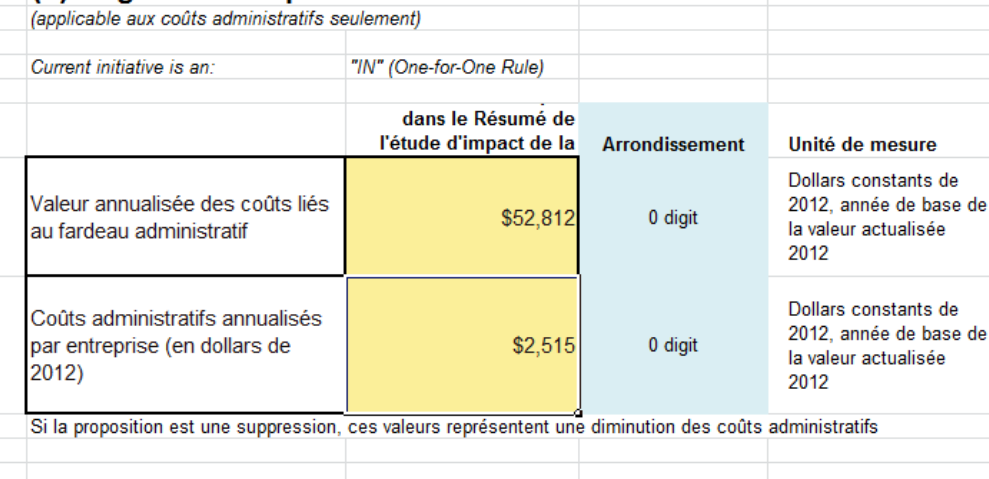

<span id="page-23-0"></span>**Figure 15 : Rapport sur la règle du « un pour un »**

Les valeurs signalées dans le tableau sur la règle sont différentes des valeurs signalées dans les tableaux sur les coûts ou le tableau sur la lentille des petites entreprises (qui suit). Pour la règle du « un pour un », les AJOUTS et les SUPPRESSIONS doivent être mesurés dans une perspective d'équivalences, car ils servent à s'annuler les uns les autres. Dans ce contexte, pour la règle, tous les coûts sont actualisés à la même année de base  $t = 0$  (soit 2012). Par conséquent, les chiffres signalés pour la règle sont actualisés en dollars de 2012 à des fins de cohérence. La façon dont cela se fait dans le Calculateur est expliquée en annexe [\(Valeurs exprimées en chiffres de 2012\)](#page-36-0) à la page 35.

Au moment de la rédaction de ce guide, le taux d'actualisation applicable à la règle du « un pour un » était de 7 %. Toutefois, ce taux continuera d'être examiné et mis à jour au besoin. Si le taux recommandé change, l'utilisateur pourra ajuster le Calculateur en modifiant la cellule « C17 » de l'onglet du profil. Le *Règlement sur la réduction de la paperasse* (DORS/2015-202), pris en vertu de la *Loi sur la réduction de la paperasse*, devra être modifié pour tenir compte de tout changement apporté au taux d'actualisation aux fins de la règle du « un pour un ».

Pour la lentille des petites entreprises, les résultats sont utilisés principalement pour comparer l'option initiale et les options flexibles pour une même proposition de règlement dont la date d'entrée en vigueur serait la même. Par conséquent, les valeurs y sont actualisées à l'année où le règlement a été présenté, soit  $t = 0$ .

Le Calculateur renferme aussi un tableau permettant d'indiquer les résultats aux fins de la lentille des petites entreprises (voir la Figure 16 : Rapport sur la lentille [des petites entreprises\)](#page-24-0). On y trouve des totaux partiels selon le genre de coûts (coûts de conformité/coûts du fardeau administratif) et un coût moyen par petite entreprise. Comme pour le rapport de la règle du « un pour un », le rapport de la LPE comporte une fonction d'arrondissement des résultats au niveau approprié.

L'information figurant dans la colonne Option flexible est directement reliée aux coûts résultant du scénario qui est en train d'être entré dans le Calculateur. Pour copier cette information dans la colonne Option initiale, il faut appuyer sur le bouton **« Établir l'option initiale »**. La procédure à suivre pour remplir ce tableau est expliquée ci-dessous.

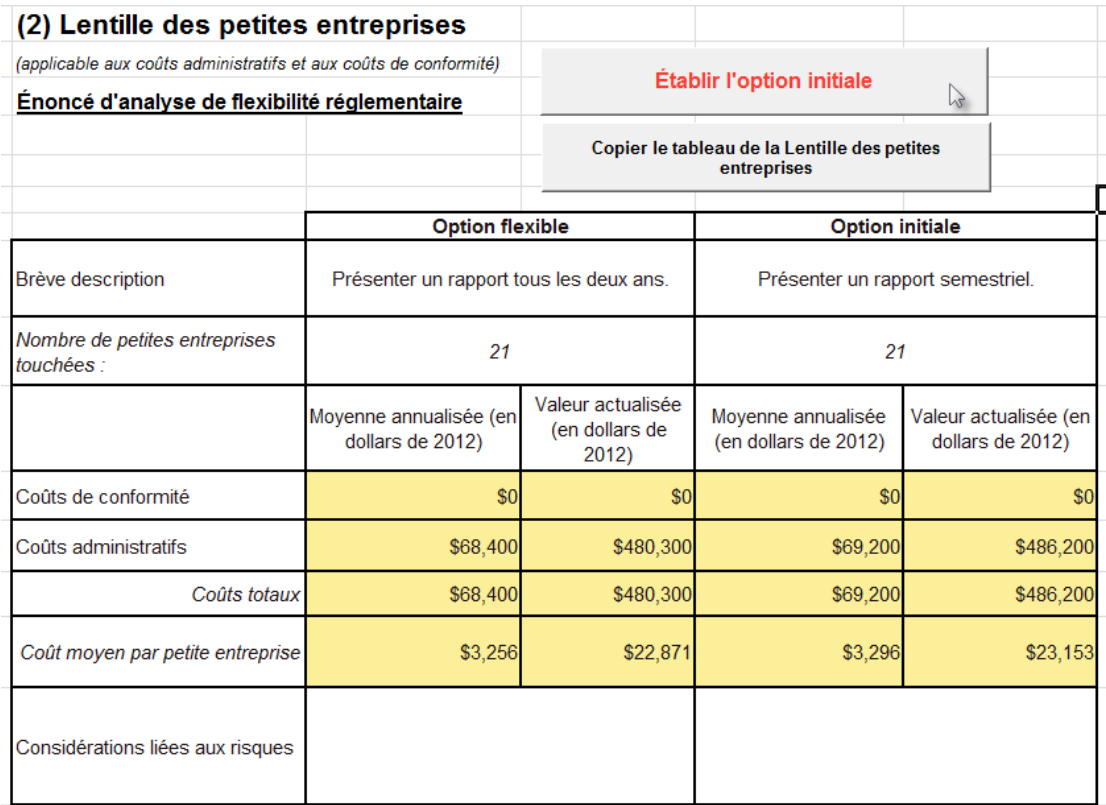

### <span id="page-24-0"></span>**Figure 16 : Rapport sur la lentille des petites entreprises**

Pour l'analyse des options flexibles aux fins de la lentille des petites entreprises, créez un scénario pour l'option initiale au moyen du Calculateur, sauvegardez le fichier du scénario (voir la section qui suit) puis appuyez sur le bouton **Établir l'option initiale**, pour que les résultats soient copiés-collés dans la colonne **Option initiale** du rapport sur la lentille des petites entreprises.

Ensuite, modifiez les intrants du scénario de l'option initiale dans le Calculateur en fonction de l'option flexible que vous avez élaborée pour le règlement. Vous devrez peut-être modifier des éléments comme la fréquence de présentation des rapports, voire même supprimer certaines exigences. Quand vous aurez fini d'apporter les changements nécessaires, le tableau montrera les résultats de l'option initiale et les résultats de l'option flexible et vous pourrez le copier-coller pour l'inclure dans la section de la lentille des petites entreprises du Résumé de l'étude d'impact de la réglementation.

Il vous suffit d'appuyer sur le bouton **Copier le tableau de la lentille des petites entreprises** pour sélectionner le tableau et en copier le contenu de façon à pouvoir le coller facilement dans votre document d'analyse.

C'est également une bonne idée d'exporter l'option flexible dans un fichier de scénario distinct pour référence future. À remarquer que toutes les valeurs du tableau de la LPE sont actualisées à l'année de début du règlement, plutôt qu'à l'année 2012 comme c'est le cas des valeurs du tableau de la règle du « un pour un ». De plus, comme ce tableau examine seulement les coûts des petites entreprises, les coûts des moyennes et grandes entreprises n'y figurent pas.

### **5.1 Intégrer les résultats à l'analyse des coûts-avantages**

**Analyse des coûts-avantages et la règle du « un pour un » : Bien que les résultats consignés dans l'analyse des coûts-avantages, et les coûts (AJOUTS) et les avantages (SUPPRESSIONS) du Calculateur aux fins de la règle du « un pour un », reposent sur les mêmes hypothèses, les valeurs proprement dites ne seront pas les mêmes. Cette différence sera attribuable à un ou plusieurs des éléments suivants :**

- **Une année de base pour l'actualisation aux fins de la règle de 2012 et une année de base pour l'actualisation aux fins de l'analyse des coûts-avantages reposant sur l'année en cours**
- **L'année de base des prix utilisée dans l'analyse des coûts-avantages est différente de l'année de base des prix 2012 requise pour la règle**
- **La période d'évaluation dans l'analyse coûts-avantages est plus longue que la période de dix ans requise pour la règle**
- **L'analyse de sensibilité de l'analyse des coûts-avantages repose sur un taux d'actualisation de 7 % ou sur l'utilisation d'un taux d'actualisation public de 3 %.**

**Afin d'éviter toute confusion, la source de l'écart entre les valeurs figurant dans le Résumé de l'étude d'impact de la réglementation de votre projet de règlement doit être bien documentée.**

Lorsqu'ils effectuent les analyses coûts-avantages des projets à impact moyen et élevé qui imposent aux entreprises de nouveaux coûts liés au fardeau administratif (c.-à-d. des AJOUTS), les ministères sont tenus d'utiliser le Calculateur pour établir la valeur monétaire des coûts de l'AJOUT proposé. Pour les projets à faible impact qui imposent aux entreprises de nouveaux coûts liés au fardeau administratif, les ministères doivent utiliser le Calculateur pour quantifier cet impact. Les autres coûts et avantages associés aux projets à faible impact peuvent être décrits qualitativement.

Les estimations des coûts, de même que la méthodologie, les hypothèses ainsi que les données sous-jacentes et leurs limites, doivent être détaillées dans les rapports d'analyse coûts-avantages des projets de règlement à impact moyen et élevé (le cas échéant). Le Calculateur doit également être utilisé pour établir la valeur monétaire des réductions des coûts liés au fardeau administratif qui découlent des SUPPRESSIONS.

# **6 Importer et exporter les fichiers de scénario**

Le Calculateur a une fonction permettant de sauvegarder et de charger les fichiers de scénario, ce qui vous aidera à estimer les coûts selon divers paramètres, à faire l'aller-retour entre les scénarios, à les communiquer à d'autres personnes et à préserver de l'espace disque. De plus, si vous disposez de fichiers des différents scénarios, vous pourrez transférer plus facilement les intrants de la version actuelle du Calculateur à des versions futures, sans avoir à entrer à nouveau les données manuellement. Et les fichiers de scénario facilitent l'agrégation des résultats de multiples scénarios quand vous utilisez les fonctions de rapports du Calculateur dont il sera question dans la prochaine section.

Les fichiers de scénario sont sauvegardés en fichiers textes avec l'extension RCC*,* qui permet au Calculateur de reconnaître un fichier de scénario. Un fichier texte d'un scénario occupe habituellement 1 % de la mémoire du fichier Excel du Calculateur. Les fichiers textes peuvent également être ouverts et modifiés au moyen d'un programme éditeur de texte comme le Notepad de Microsoft. Même si cela n'est pas recommandé, si vous comprenez le format du fichier de scénario, vous pouvez créer le fichier de scénario vous-même au moyen d'un éditeur de texte.

Les boutons qui vous permettront d'effacer, de charger et de sauvegarder un scénario du Calculateur se trouvent dans l'onglet de la structure du modèle de la feuille de calcul et dans le menu personnalisé du Calculateur.

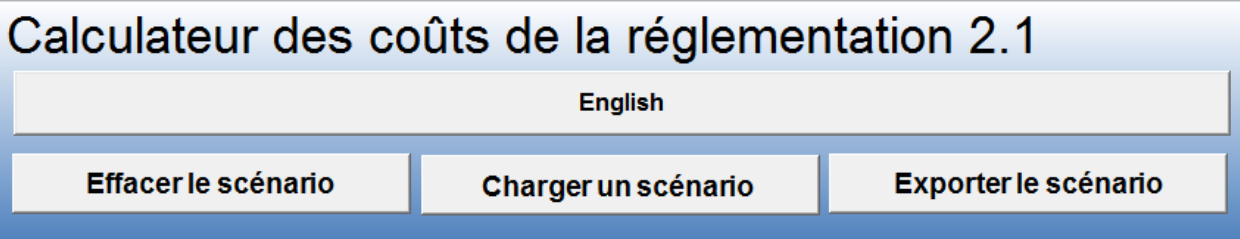

Quand vous appuyez sur le bouton *Sauvegarder le scénario*, une boîte de dialogue s'ouvre pour vous demander de sélectionner l'endroit où le scénario sera sauvegardé et sous quel nom. L'extension RCC sera automatiquement ajoutée au nom de fichier que vous aurez indiqué.

Quand vous appuyez sur le bouton *Charger un scénario*, une boîte de dialogue s'ouvre pour vous demander de sélectionner le fichier de scénario du Calculateur à partir duquel les intrants seront importés et la chemise de classement dans laquelle il se trouve. Seuls les fichiers ayant l'extension RCC seront visibles pour sélection. Au moment où les intrants de ce scénario seront importés, tous les intrants qui se trouvent déjà dans la feuille de calcul seront effacés.

Quand vous appuyez sur le bouton *Effacer le scénario*, tous les intrants qui figurent dans le Calculateur seront effacés et vous pourrez créer un nouveau scénario.

Vous trouverez des renseignements au sujet des données qui sont sauvegardées et chargées dans l'annexe 8.6 [\(Quels éléments sont exportés/importés?\)](#page-36-1), p. 35.

# **7 Rapports spéciaux**

Au moment de la rédaction de ce guide, le Calculateur offre cinq options de rapports spéciaux. Ces rapports sont créés à partir de l'information figurant dans le Calculateur qui est présentée dans une nouvelle feuille de calcul Excel sauvegardée dans un nouveau fichier Excel. Ce nouveau fichier est censé être plus facile à comprendre et plus facile à utiliser pour des exposés car il résume l'information ou la met en lumière. Les rapports spéciaux peuvent être créés à partir du menu du Calculateur ou des boutons de contrôle trouvés dans l'onglet des rapports.

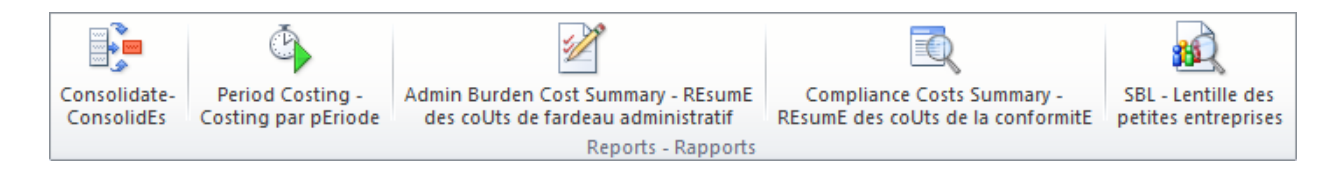

# **7.1 Rapport de scénarios consolidés**

Le premier rapport spécial peut consolider jusqu'à cinq scénarios. Quand vous activez ce rapport, une boîte de dialogue s'ouvre et vous pouvez parcourir les fichiers pour choisir les scénarios que vous voulez consolider. Une fois le fichier sélectionné, vous pouvez cliquer sur le bouton « **+** » qui lui est associé, qui se changera en symbole « **-** » (ou vice versa). Si vous sélectionnez le symbole Plus, les résultats de ce scénario seront intégrés à ceux des autres scénarios sélectionnés dans les résultats consolidés. Si vous sélectionnez le symbole Moins, les résultats de ce scénario seront retirés des résultats consolidés.

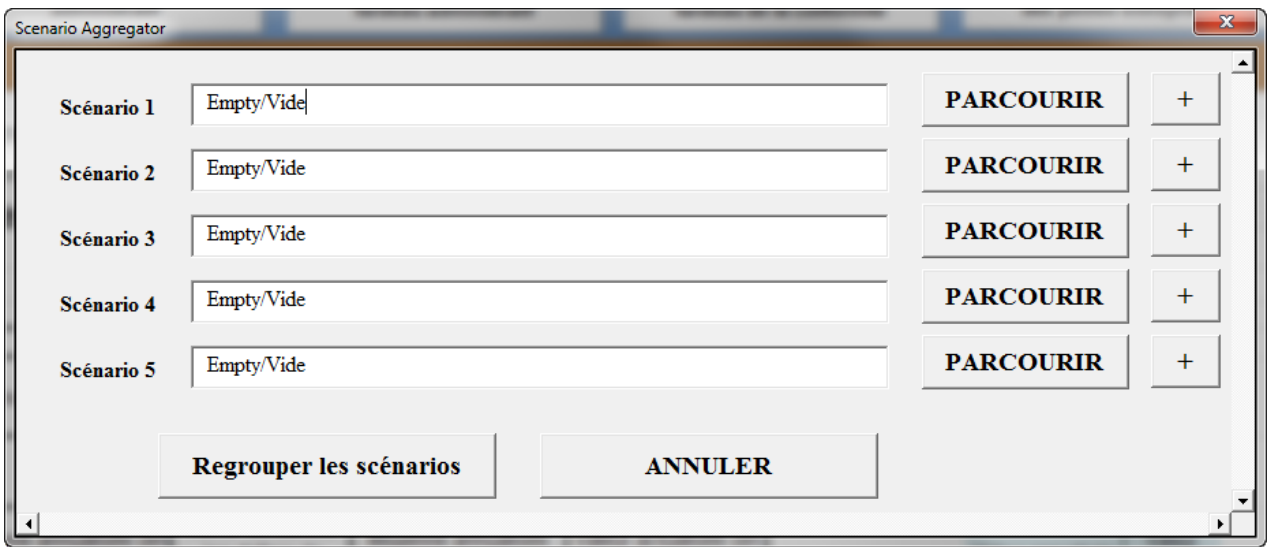

**Figure 17 : Consolidation de scénarios**

Le rapport de consolidation peut être très utile dans les cas où vous avez, par exemple, estimé le coût total d'une nouvelle situation (le scénario d'un nouveau règlement) et le coût total de la situation inchangée (le scénario de référence). La différence entre ces deux scénarios représente le coût incrémentiel de la proposition. Ce rapport peut aussi être utile lorsque, compte tenu des limites du Calculateur, la proposition de règlement ne peut pas être décrite en totalité dans un seul scénario ou si vous voulez savoir quelle est la différence entre une option flexible et l'option initiale aux fins de la lentille des petites entreprises.

### Secrétariat du Conseil du Trésor du Canada

Chaque fois que vous tentez d'établir un résultat final au moyen de plusieurs scénarios, il est important de documenter cette information dans le Calculateur, par exemple dans la description du règlement, de façon à ce que d'autres usagers puissent reproduire les résultats que vous intégrez dans le Résumé de l'étude d'impact de la réglementation.

**Comme le consolidateur de scénarios doit charger les scénarios sélectionnés dans le Calculateur pour produire les résultats requis, tout scénario précédent entré dans le Calculateur en sera effacé. C'est pourquoi vous devriez exporter tout scénario auquel vous êtes en train de travailler avant de demander la production de ce rapport consolidé.**

Le rapport ainsi créé est illustré à l'annexe [8.7.1.](#page-38-0)

# **7.2 Rapport des coûts par période et par année**

Le rapport des coûts par période et par année porte seulement sur les coûts du fardeau administratif. Il est censé rendre compte des résultats de l'évaluation de la règle du « un pour un » de façon à donner une meilleure idée de l'évolution de ces coûts au fil du temps. Il comprend aussi tous les éléments nécessaires pour montrer l'équivalence entre les estimations des coûts par le Calculateur et selon la procédure décrite dans le Règlement sur la réduction de la paperasse.

Pour chaque nouvelle activité réglementaire entraînant un coût qui est entrée dans le Calculateur, une feuille est créée dans un nouveau fichier Excel qui montre les coûts à chaque période. Un sommaire est également produit dans la première feuille qui réunit les résultats de toutes les activités et donne un résultat qui va correspondre à celui qui est montré directement dans le tableau de la règle du « un pour un » du Calculateur.

**NOTE :** Un onglet des activités récurrentes comprend une rangée pour chaque période, le nombre de rangées étant calculé selon la fréquence multipliée par 10. Par exemple, une activité récurrente dont la fréquence est de 1 000 donnerait lieu à un rapport comportant 10 000 rangées. Comme ces rapports peuvent devenir très longs et prendre beaucoup de temps à produire, ils sont limités à une fréquence maximale de 52, soit 520 rangées. Pour éviter que cela se répercute sur l'estimation des coûts, on peut accroître le nombre d'heures que nécessite une activité par un facteur qui compense la fréquence moindre.

La meilleure façon de comprendre ce rapport est d'en créer un ou d'examiner les extrants illustrés dans l'annexe [8.7.2.](#page-39-0) Ce rapport peut être très utile pour décrire des éléments comme le coût qu'une proposition de règlement entraînera pour une entreprise pendant la première année.

# **7.3 Résumé des coûts du fardeau administratif et Résumé des coûts de la conformité**

Il s'agit de sommaires des coûts du fardeau administratif ou des coûts de conformité entrés dans le Calculateur. Leur objet est de reprendre l'information figurant dans le Calculateur, mais dans un format plus facile à partager ou à présenter à d'autres personnes que la feuille de calcul complète du Calculateur. Le résumé des coûts du

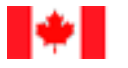

fardeau administratif calcule également l'équivalent des heures qu'un règlement permet d'épargner, statistique qui est régulièrement signalée dans les communications au sujet de la règle.

On trouvera un exemple de ce rapport à l'annexe [8.7.3.](#page-43-0)

# **7.4 Rapport sur la lentille des petites entreprises**

Le rapport sur la LPE réunit le résumé des coûts du fardeau administratif et le résumé des coûts de conformité, à cette différence qu'il ne calcule que les coûts pour les petites entreprises. On y trouvera un résultat final qui sera le même que celui qui figure dans le tableau LPE du Calculateur pour le scénario de l'option initiale ou pour les scénarios des options flexibles.

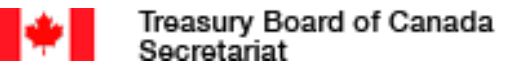

# **8 Annexe**

# **8.1 Feuilles de calcul du Calculateur des coûts de la réglementation**

<span id="page-30-0"></span>**Tableau 1 : Feuille de calcul des groupes d'intervenants**

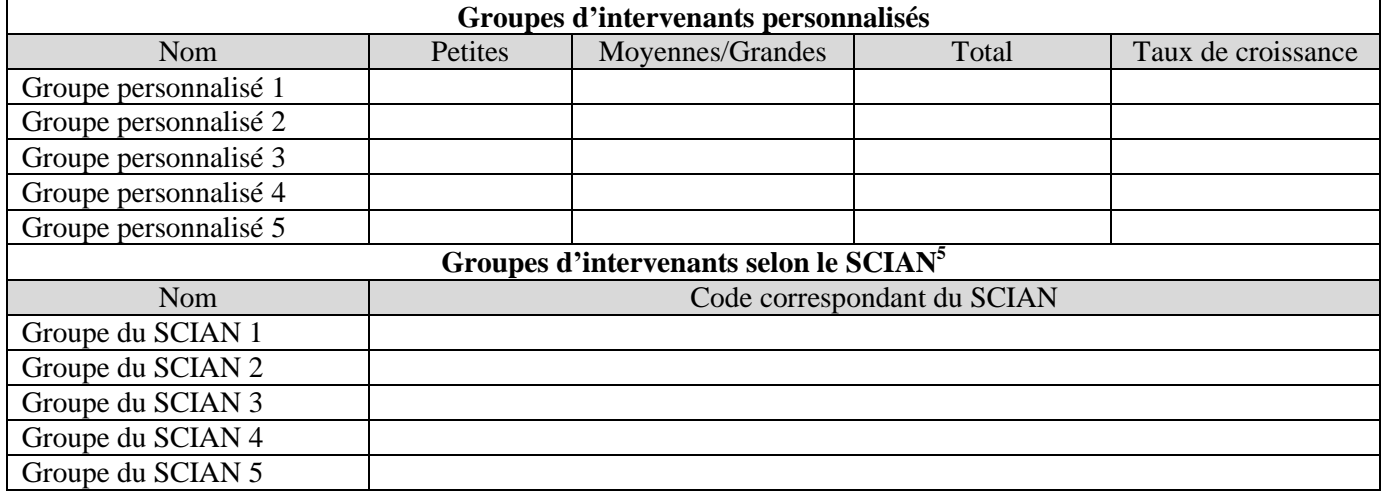

<span id="page-30-1"></span>**Tableau 2 : Feuille de calcul des paramètres des exigences**

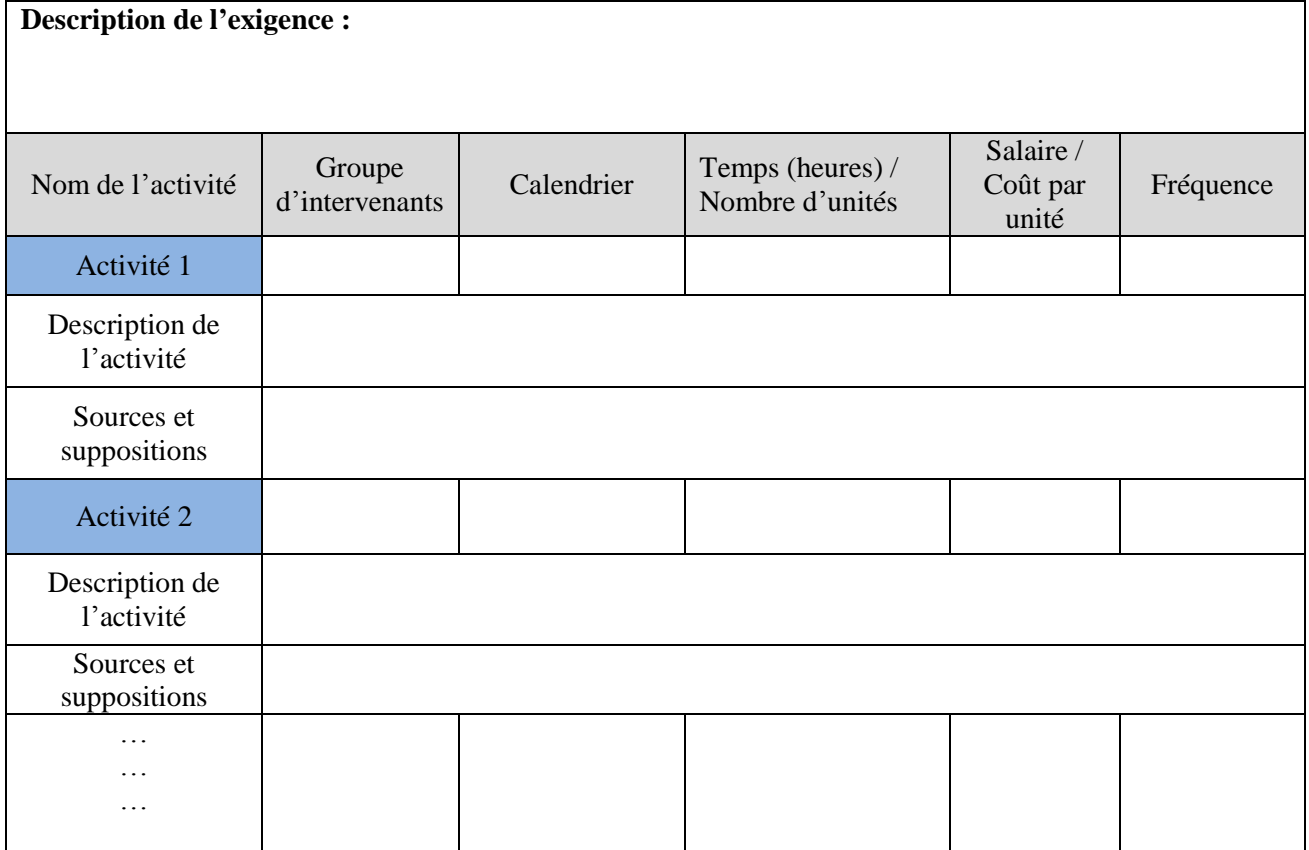

 5 En plus de les trouver dans le Calculateur, vous pouvez également trouver les codes du SCIAN sur le site de Statistique Canada [: http://www.statcan.gc.ca/fra/sujets/norme/scian/2007/liste](http://www.statcan.gc.ca/fra/sujets/norme/scian/2007/liste)

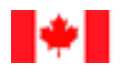

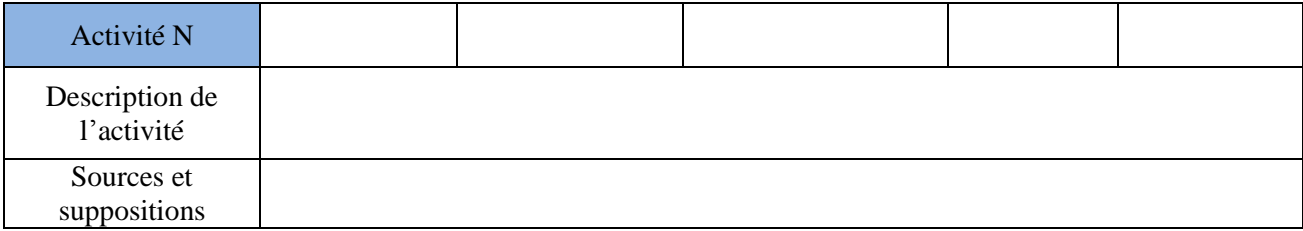

# **8.2 Types de fardeau administratif**

**Tableau 3 : Types de fardeau administratif découlant du règlement**

**1. Déclaration et communication d'informations.** Dans les cas où, conformément à une obligation en matière d'information, il faut présenter des renseignements sur l'entreprise au gouvernement fédéral.

**2. Autorisations :** Le remplissage de formulaires pour demander au gouvernement fédéral d'accorder des autorisations ou des exemptions relatives aux activités, y compris les demandes présentées pour obtenir l'autorisation de mener des activités. En général, les processus pour faire approuver la vente de produits sur le marché (p. ex., les produits pharmaceutiques, les dispositifs médicaux, les pesticides, les appareils de télécommunications et d'autres biens) ne sont pas des éléments du fardeau administratif, car les coûts connexes sont considérés comme étant des coûts de conformité.

**3. Avis relatifs aux activités :** Cet élément est lié à l'obligation imposée aux entreprises d'aviser le gouvernement fédéral de leurs activités.

**4. Prise de connaissance d'une obligation en matière d'information :** Les ressources consacrées par les entreprises à la prise de connaissance d'une obligation donnée relative à la déclaration des informations imposée par le gouvernement fédéral. Cette définition s'appliquerait uniquement aux modifications réglementaires qui changent les pratiques en vigueur de façon importante.

**5. Récupération de l'information :** La récupération de données et d'informations pertinentes pour respecter une obligation en matière d'information imposée par le gouvernement fédéral.

**6. Calculs, évaluation et vérification :** Les mesures prises pour effectuer les calculs, évaluer les informations et vérifier les chiffres calculés en vue d'assurer l'exactitude des informations.

**7. Réunions :** Cet élément comprend les réunions internes tenues par divers groupes d'employés chargés de prendre des mesures pour respecter une obligation en matière d'information. Il comprend également les réunions externes dans les cas où le respect de cette obligation nécessite des réunions avec des vérificateurs, des avocats ou d'autres professionnels comparables.

**8. La reproduction, la diffusion, le classement, etc. :** Dans certains cas, des rapports sont copiés, diffusés et/ou classés pour respecter des obligations imposées par le gouvernement fédéral.

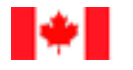

**9. Application, vérifications et inspections :** Cet élément est lié aux mesures prises pour aviser et aider les agents du gouvernement fédéral qui effectuent les travaux d'inspection et de vérification des entreprises ou qui visitent les entreprises dans le cadre de l'application d'un règlement. Cet élément du fardeau devrait être pris en compte uniquement lorsque les exigences connexes (p. ex., le nombre d'inspections par année) sont énoncées dans le règlement.

# **8.3 Catégories professionnelles, salaires, frais généraux et coûts externes**

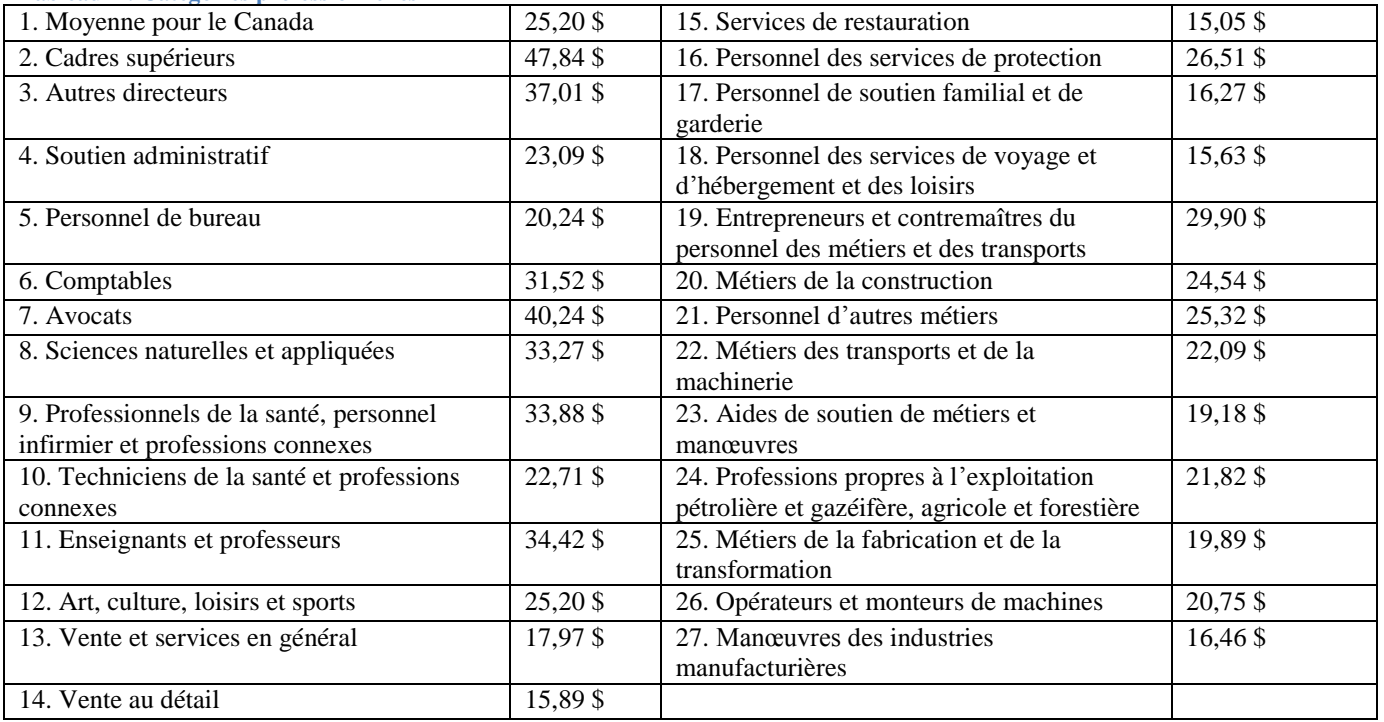

<span id="page-32-0"></span>**Tableau 4 : Catégories professionnelles**

# **8.4 Calcul de la valeur actualisée totale et des valeurs annualisées**

Les équations qui suivent montrent étape par étape comment le Calculateur calcule, à partir des intrants entrés par les usagers, la valeur actualisée totale d'un ajout/d'une suppression ou d'un changement à une exigence réglementaire représentant un coût administratif. Les valeurs signalées pour une proposition de règlement représentent la somme agrégée nette de tous les changements au chapitre des activités sur toutes les périodes documentées dans le Calculateur.

**Taux d'actualisation selon la période :** Cette équation permet de convertir le taux d'actualisation annuel (7 %) au taux d'actualisation équivalent sur une période autre que l'année. Par exemple, un taux d'actualisation mensuel pourrait être calculé selon la formule  $1,07^{\prime}(1/12) - 1 = 0,565$  %; ou un taux sur deux ans selon la formule  $1,07^{\circ}(1/0,5) = 1,07^{\circ}2 - 1 = 14,5$  %.

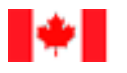

**Équation 3 : Taux d'actualisation (TA) selon la période**

 $TA = (1 + t)^{1/fr^{2}}$ équence - 1

Où :

 $t = \text{tau} d'actualisation annuel$ 

fréquence = le nombre de fois que l'événement se produit dans une année

Explication : Cette équation permet de convertir le taux de croissance annuel dans un groupe d'intervenants au taux d'actualisation équivalent sur une période autre que l'année.

**Taux de croissance selon la période** : Cette équation permet de convertir un taux de croissance annuel dans un groupe d'intervenants au taux d'actualisation équivalent sur une période autre que l'année.

**Équation 4 : Taux de croissance selon la période**

$$
TC = (1 + croiss)^{1/fr\acute{e}quence} - 1
$$

Où :

croiss = taux de croissance annuel dans le secteur touché par l'activité

**Nombre de périodes** : Cette équation permet de calculer le nombre de périodes qu'il y aura pendant les 10 ans sur lesquels portera l'évaluation des coûts. Par exemple, une activité qui a lieu quatre fois par année pendant 10 ans comporterait 40 périodes. Une activité qui a lieu une fois tous les cinq ans (fréquence de 0,2) pendant 10 ans comporterait deux périodes.

**Équation 5 : Nombre de périodes (périodes)**

# $Périodes = Fréquence * Durée de la période$

### Où :

durée de la période = nombre d'années sur lesquelles les coûts des activités sont estimés (généralement 10).

**Facteur périodique** : Le facteur périodique équivaut à un facteur d'annuité, qui est un principe comptable permettant d'échelonner un coût ponctuel en paiements annuels pendant une période donnée. Dans ce cas, plutôt que de paiements annuels, il s'agit de paiements déterminés par la fréquence de l'exigence.

**Équation 6 : Facteur périodique (FP)**

$$
FP = \frac{1 - (1 + TA)^{-P\acute{e}riodes}}{TA}
$$

**Population** : Cette formule permet de créer une moyenne pondérée en fonction de l'actualisation de la population des entreprises touchées par une activité qui entraîne un coût administratif.

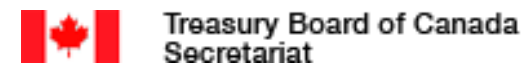

<span id="page-34-0"></span>**Équation 7 : Population**

$$
PopRajust = \frac{\sum_{p=1}^{P\acute{e}riodes} \frac{Pop_p}{(1+TA)^p}}{FP}
$$

$$
Pop_p = Pop_0(1+TC)^p \text{ ou } 0
$$

Où :

p = période pour laquelle la population est calculée

 $Pop<sub>p</sub> =$  population des entreprises touchées par l'activité au cours de la période p. Si la période tombe à l'extérieur de la fourchette de la période personnalisée, la valeur sera zéro.

**Population des nouvelles entreprises** : Cette formule permet de créer une moyenne pondérée en fonction de l'actualisation de la population des nouvelles entreprises touchées par une activité qui entraîne un coût administratif.

**Équation 8 : Population des nouvelles entreprises**

\n
$$
\text{PopRajust}_{\text{nonvelles}} = \frac{\sum_{p=1}^{P\text{ériodes}} \frac{Pop_{\text{p nonvelles}}}{(1+TA)^p}}{FP}
$$
\n

\n\n $\text{Pop}_{\text{p nonvelles}} = \frac{Pop_0 * TC}{1+TC} (1+TC)^p \text{ ou } 0$ \n

Où :

 $Pop_{p\,nonvelles} =$  population des nouvelles entreprises touchées par l'activité au cours de la période p. Si la période tombe à l'extérieur de la fourchette de la période personnalisée, la valeur sera zéro.

**Valeur actualisée totale :** Cette équation permet d'estimer la valeur actualisée totale d'une exigence récurrente ou d'une exigence qui se présente selon un calendrier personnalisé. La première équation est utilisée lorsque le choix Nouvelle entreprise n'est pas sélectionné ou que la sélection est Faux et la seconde équation est utilisée lorsque le choix Nouvelle entreprise est sélectionné ou que la sélection est Vrai.

<span id="page-34-1"></span>**Équation 9 : Valeur actualisée totale (VAT) – exigence récurrente ou exigence sur une période personnalisée** 

$$
VAT_{r/p} = Temps * Salaire * PopRajust * FP
$$
  

$$
VAT_{r/p\,nouvelles} = Temps * Salaire * PopRajust_{nouvelles} * FP
$$

 $O$ ù ·

temps = nombre d'heures qu'il faut consacrer à respecter l'exigence réglementaire

salaire = coût de chaque heure qu'il faut consacrer à respecter l'exigence réglementaire

 $r/p = \text{coûts récurrents/coûts sur une période personnalisée}$ 

PopRajust = nombre moyen pondéré en fonction de l'actualisation d'entreprises qui vont respecter l'exigence réglementaire au cours de la période d'évaluation

PopRajust<sub>nouvelles</sub> = nombre moyen pondéré en fonction de l'actualisation de nouvelles entreprises qui vont respecter l'exigence réglementaire au cours de la période d'évaluation

### **NOTES**

- Ces formules s'appliquent aux coûts sur une période personnalisée et aux coûts récurrents
- Selon la formule, la fréquence par période est égale à 1, de sorte qu'il n'est pas nécessaire de multiplier les coûts par la fréquence (1\*Coût = Coût)

**Valeur actualisée totale – coûts initiaux** : On suppose que les coûts initiaux sont engagés au temps t = 0; ils ne sont donc pas actualisés et suivent l'équation de base du MCS. Normalement, la fréquence d'un coût initial serait de 1, de sorte qu'il pourrait être exclu de cette équation. Lorsque les nouvelles entreprises sont prises en considération (Nouvelle entreprise = Vrai), la valeur actualisée totale des coûts récurrents/coûts à une fréquence personnalisée pour les nouvelles entreprises s'ajoute au coût initial et le calcul en est expliqué à [Équation](#page-34-1) 9.

**Équation 10 : Valeur actualisée totale – Coûts initiaux**

$$
VAT_{coûts initiaux} = Temps * Salaire * Pop0 * Fréquence + VATr/p,
$$

**Valeur actualisée totale intégrée :** La valeur actualisée totale intégrée est simplement la somme de la VAT des coûts initiaux et de la VAT des coûts récurrents/coûts sur une période personnalisée.

**Équation 11 : VAT intégrée** 

$$
VAT = VAT_{initialx} + VAT_{r/p}
$$

**Valeurs annualisées** : Cette équation permet de calculer les valeurs annualisées. Elle consiste à diviser la VAT par le facteur d'annuité, qui, pour un taux d'actualisation de 7 % et une période de 10 ans, est d'environ 7,024.

**Équation 12 : Valeurs annualisées**

V. annualisées = 
$$
VAT * \frac{ta * (1 + ta)^t}{(1 + ta)^t - 1} = VAT * 0,1424
$$

 $O$ ù ·

ta = taux d'actualisation annuel  $(7 \%)$ 

 $t =$  nombre d'années dans la période d'évaluation (10)

# <span id="page-36-0"></span>**8.5 Valeurs exprimées en chiffres de 2012**

**Valeur annualisée ajustée :** La valeur annualisée ajustée est la valeur annualisée des coûts/des économies représentés par le fardeau administratif qui est exprimée en dollars de 2012, comme le stipule le Guide sur la règle du « un pour un ».

**Équation 13 : Valeur annualisée ajustée (VAA)**

$$
VAA = \frac{Valueur \; annualis\acute{e}e}{(1 + ta)^{ann\acute{e}de\; d\acute{e}but -2012}}
$$

Où :

année de début = année présumée de début de la proposition de règlement.

## <span id="page-36-1"></span>**8.6 Quels éléments sont exportés/importés?**

### Profil :

- Nom de la modification réglementaire + Suppositions et remarques
- Type de changement  $+$  Suppositions et remarques
- Ministères responsables + Suppositions et remarques
- $\bullet$  Brève description + Suppositions et remarques
- Année de l'enregistrement + Suppositions et remarques
- Période de l'analyse + Suppositions et remarques
- Taux d'actualisation + Suppositions et remarques

Données personnalisées sur les salaires :

- Nom du salaire (s'il y a lieu)
- Montant du salaire

### Codes du SCIAN\* :

- Code et nom des industries selon le SCIAN
- Nombre de petites entreprises
- Nombre de moyennes et grandes entreprises
- Toutes les entreprises

\*Les codes du SCIAN entrés dans l'onglet du profil du Calculateur seront exportés, mais les chiffres 1 entrés dans l'onglet du nombre d'entreprises au Canada ne le seront pas. C'est pourquoi cette information sera effacée si vous appuyez sur le bouton de mise à jour de la liste des industries de l'onglet du profil.

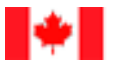

Groupes d'intervenants personnalisés

- Nom
- Nombre de petites entreprises (exporté sous forme de formule et non pas de nombre)
- Nombre de moyennes et grandes entreprises (exporté sous forme de formule et non pas de nombre)
- Toutes les entreprises (exporté sous forme de formule et non pas de nombre)
- Taux de croissance

Intrants des coûts du fardeau administratif

- Description
- Type
- Calendrier
- Année de début
- Année de fin
- Groupe d'intervenants
- Taille
- % des entreprises touchées
- Interne ou externe
- Niveau de personnel
- Temps (heures)
- Fréquence
- Suppositions
- Comprend les nouvelles entreprises

Coûts de la conformité

- Les mêmes éléments d'information que pour les coûts du fardeau administratif
- Nombre d'unités
- Coût par unité
- Fréquence (pour les coûts d'immobilisation)

# **8.7 Rapports spéciaux**

### **8.7.1 Rapport consolidé**

Le tableau qui suit montre les résultats qu'on obtient en combinant deux scénarios. Les coûts de l'option flexible sont soustraits du premier scénario (scénario initial). Les différences qui en résultent montrent les économies qui résulteraient de la mise en œuvre du scénario flexible.

<span id="page-38-0"></span>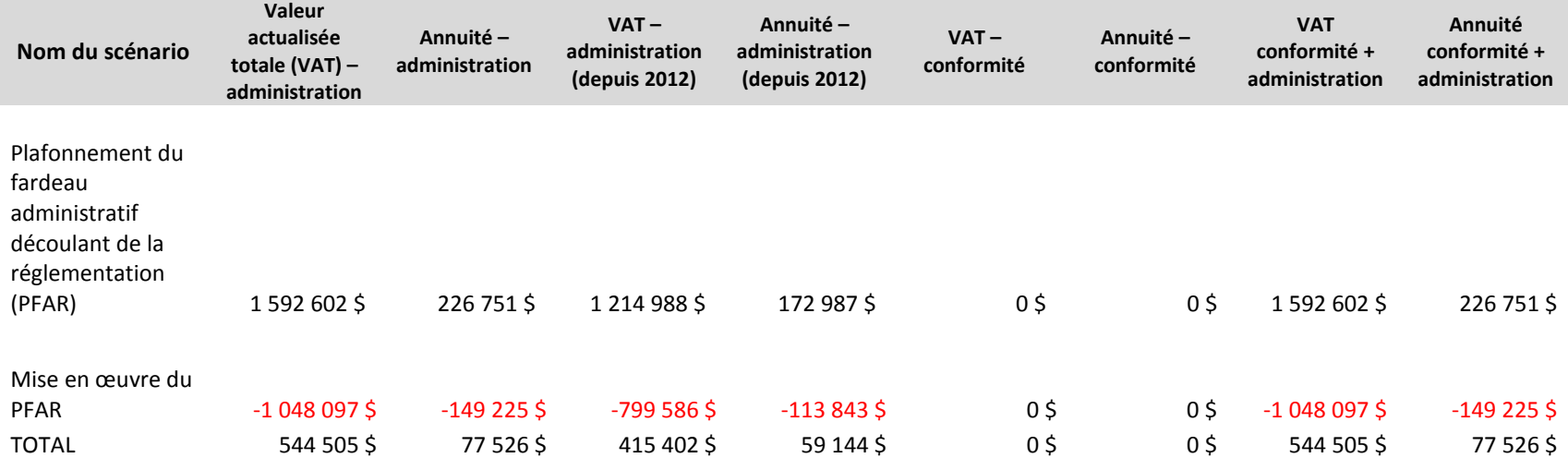

**Figure 18 : Rapport consolidé**

### **8.7.2 Rapport périodique**

Les chiffres suivants montrent le type et le format des renseignements qui seront produits par la période de rapport pour le fardeau administratif par le calculateur des coûts réglementaires. Le premier chiffre indique la fiche de synthèse qui combine tous les renseignements sur les coûts relativement aux trois activités pour lesquelles des coûts ont été établis dans le cas d'un règlement hypothétique qui a été proposé en vue d'assurer le fonctionnement sécuritaire des véhicules sans conducteur. Il existe 100 vendeurs de véhicules sans conducteur et 400 entreprises qui utilisent ces derniers à des fins commerciales pour transporter des biens entre les provinces. On prévoit que les deux groupes croîtront à un rythme de 10 % par année.

# Tim's Test Regulation - TBS

<span id="page-39-0"></span>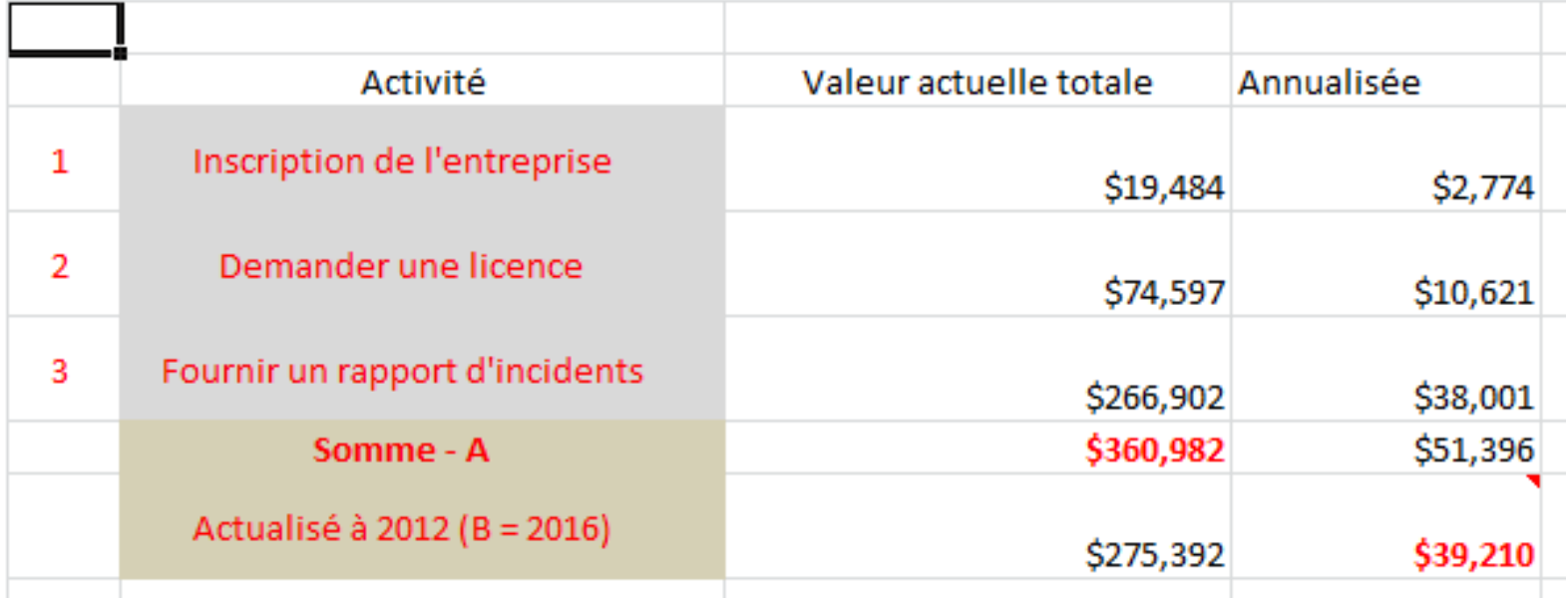

**Figure 2 : Feuille sommaire d'un rapport périodique**

### Secrétariat du Conseil du Trésor Treasury Board of Canada Secretariat du Canada

La première activité pour laquelle des coûts ont été établis en matière de réglementation est le besoin d'enregistrer tous les concessionnaires de véhicules sans conducteur. Cette activité a été consignée dans le calculateur comme un coût initial qui a des répercussions sur tous les concessionnaires de véhicules sans conducteur et comprend les nouveaux concessionnaires. Le taux horaire de la main-d'œuvre a été fixé à 32 \$, et 3 heures sont nécessaires pour procéder à l'enregistrement.

Inscription de l'entreprise

Assumptions/Suppositions: Chaque entreprise devra s'enregistrer aussitôt que la réglementation aura force de loi. L'enregistrement dure 3 heures à un tarif égal à la moyenne canadienne par 100 entreprises. Il n'est nécessaire qu'une seule fois pour les entreprises existantes, mais tous les ans pour les nouvelles entreprises.

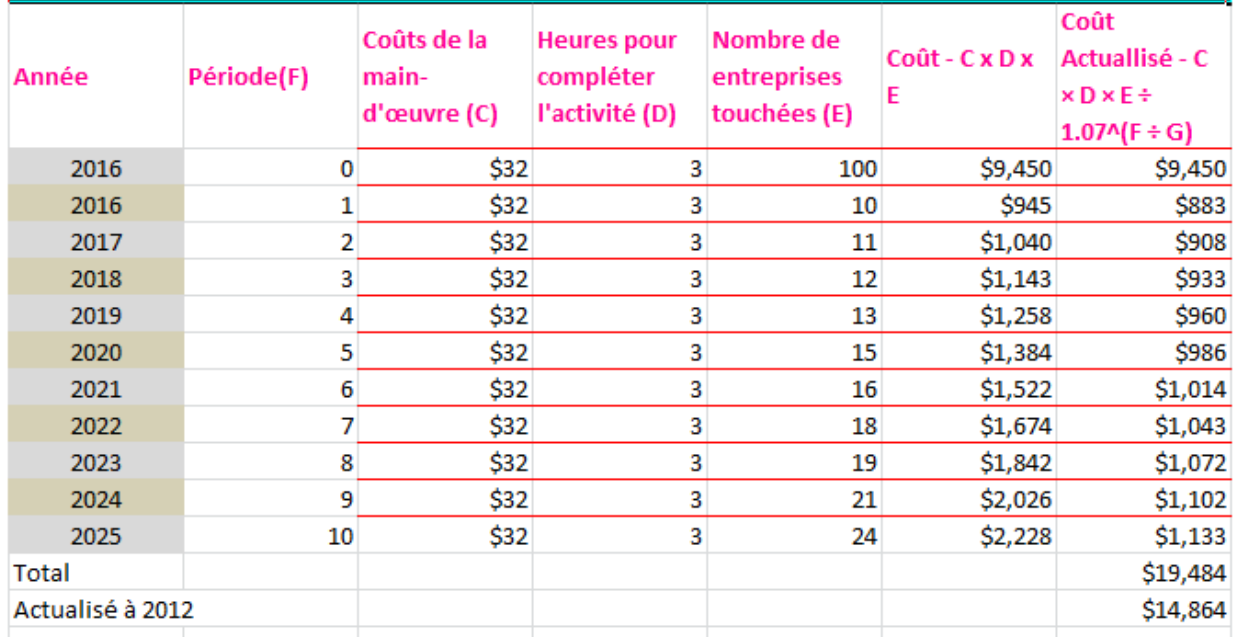

**Figure 20 : Rapport périodique, activité 1**

### Treasury Board of Canada Secrétariat du Conseil du Trésor Secretariat du Canada

La deuxième activité pour laquelle des coûts ont été établis en matière de réglementation constitue l'exigence de renouvellement du permis d'exploitation pour toutes les entreprises de transport qui utilisent des véhicules sans conducteur afin d'expédier des produits entre les provinces. Le renouvellement de permis se veut une activité continue qui doit être effectuée tous les 2 ans et qui nécessite une heure de main-d'œuvre à un taux horaire de 32 \$.

Demander une licence

Assumptions/Suppositions: Chaque entreprise doit présenter une demande de permis pour utiliser des véhicules sans conducteur afin de transporter des biens entre les provinces. Un nouveau permis doit être demandé tous les deux ans. Des essais effectués à l'interne ont déterminé qu'il faut une heure pour remplir la demande de permis et que cette tâche est à la portée d'un travailleur moyen.

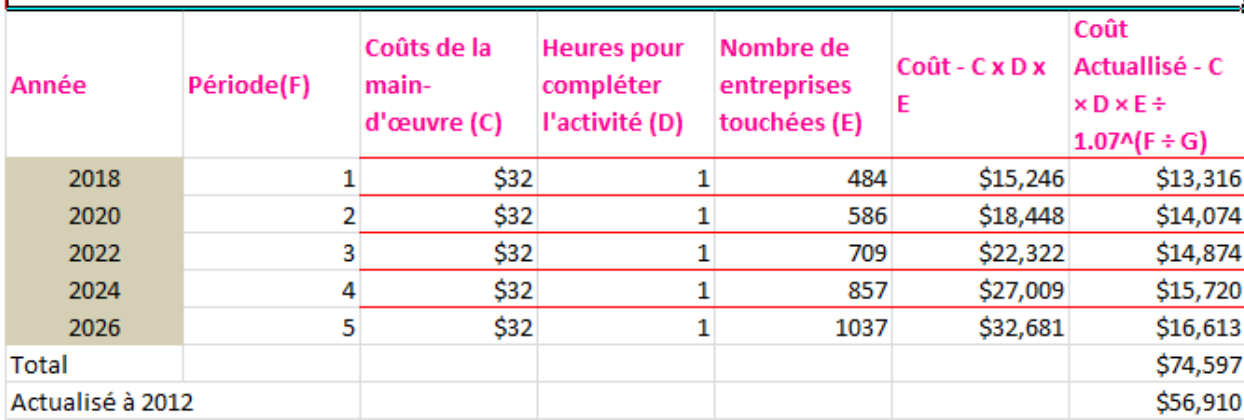

**Figure 21 : Deuxième activité, renouvellement du permis d'utilisation**

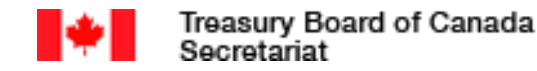

### Secrétariat du Conseil du Trésor du Canada

Fournir un rapport d'incidents

Assumptions/Suppositions: Les entreprises de transport doivent soumettre chaque trimestre un sommaire de tous les accidents impliquant des véhicules sans conducteur qui ont causé des dommages matériels ou des blessures. Les entreprises interrogées ont indiqué qu'elles s'attendaient à ce que cette activité prenne environ 4 heures à effectuer et qu'un membre du personnel administratif s'en occuperait.

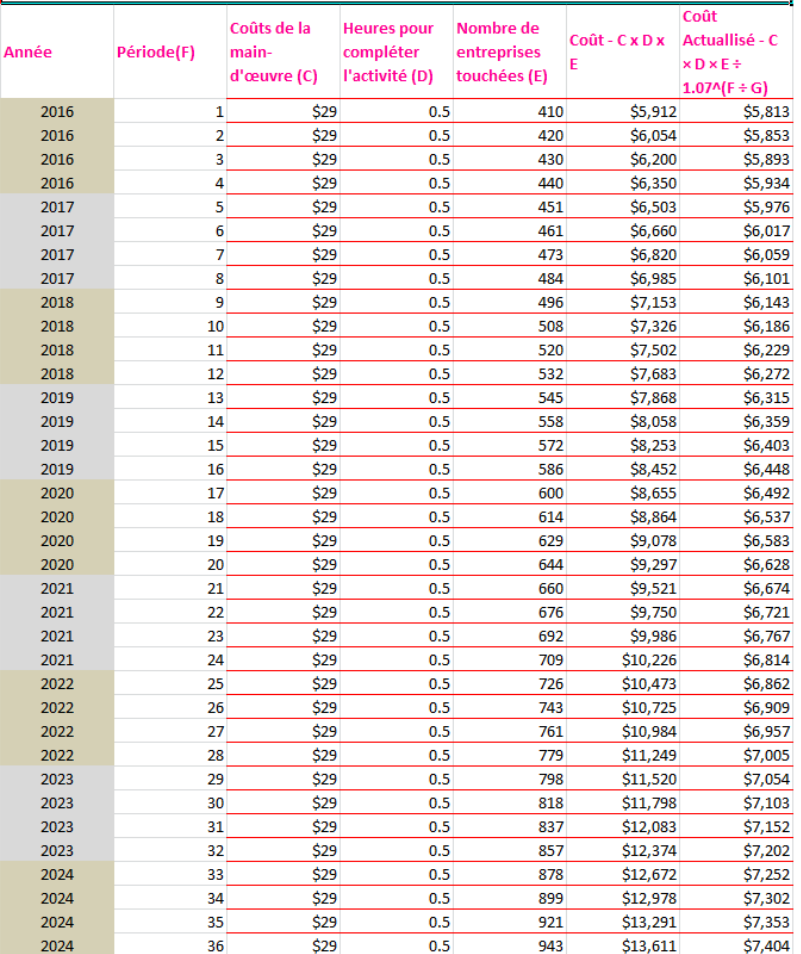

La dernière activité pour laquelle des coûts ont été établis est le besoin de signaler les incidents impliquant des véhicules sans conducteur qui ont causé des dommages matériels ou des blessures. Il s'agit d'une activité continue comportant des rapports sommaires présentés tous les 3 mois (4 fois par année). La production de ces rapports devrait prendre 30 minutes à un tarif horaire de 29 \$.

Fournir un rapport d'incidents

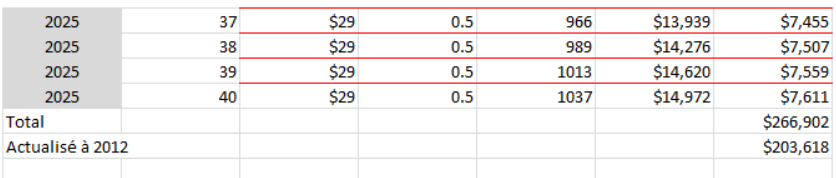

Regulatee Impacted/Réglementée Affecté : Transport Companies Using SDV

**Figure 22 : Rapport d'activité**

P a g e **| 4**

### **8.7.3 Rapport sommaire des coûts du fardeau administratif**

Le tableau qui suit illustre le type et le format de l'information qui figurera dans le rapport sommaire des coûts du fardeau administratif produit par le Calculateur. Le premier chiffre indique la fiche de synthèse qui combine les renseignements sur les coûts relativement à trois activités pour lesquelles des coûts ont été établis dans le cas d'un règlement hypothétique en vue d'assurer le fonctionnement sécuritaire des véhicules sans conducteur.

<span id="page-43-0"></span>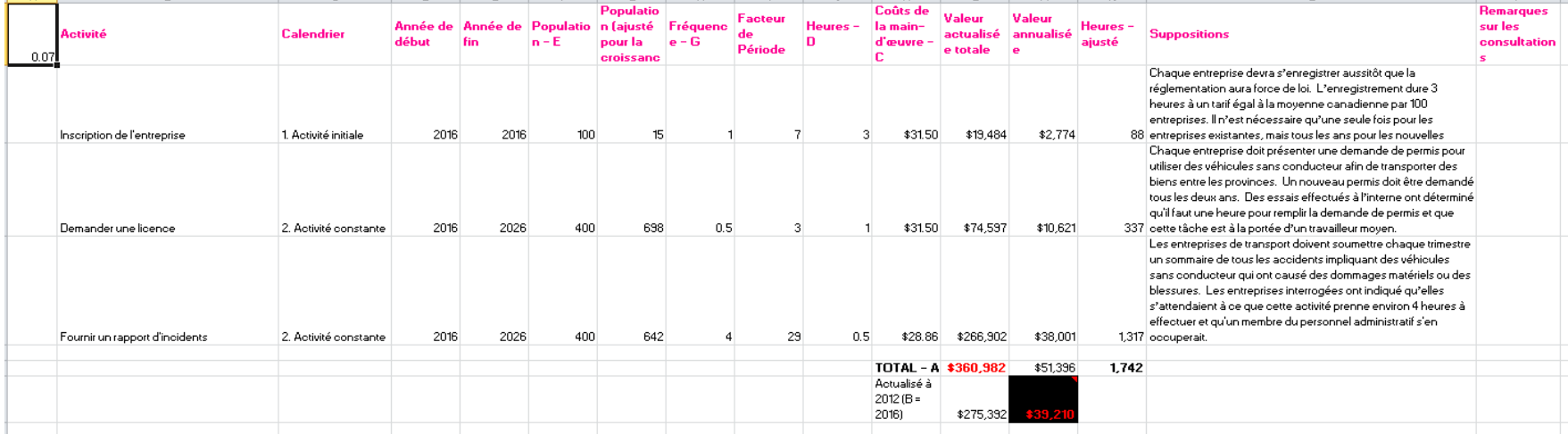

**Figure 23 : Exemple de rapport sommaire des coûts du fardeau administratif**